# **Guitar Rig 5**

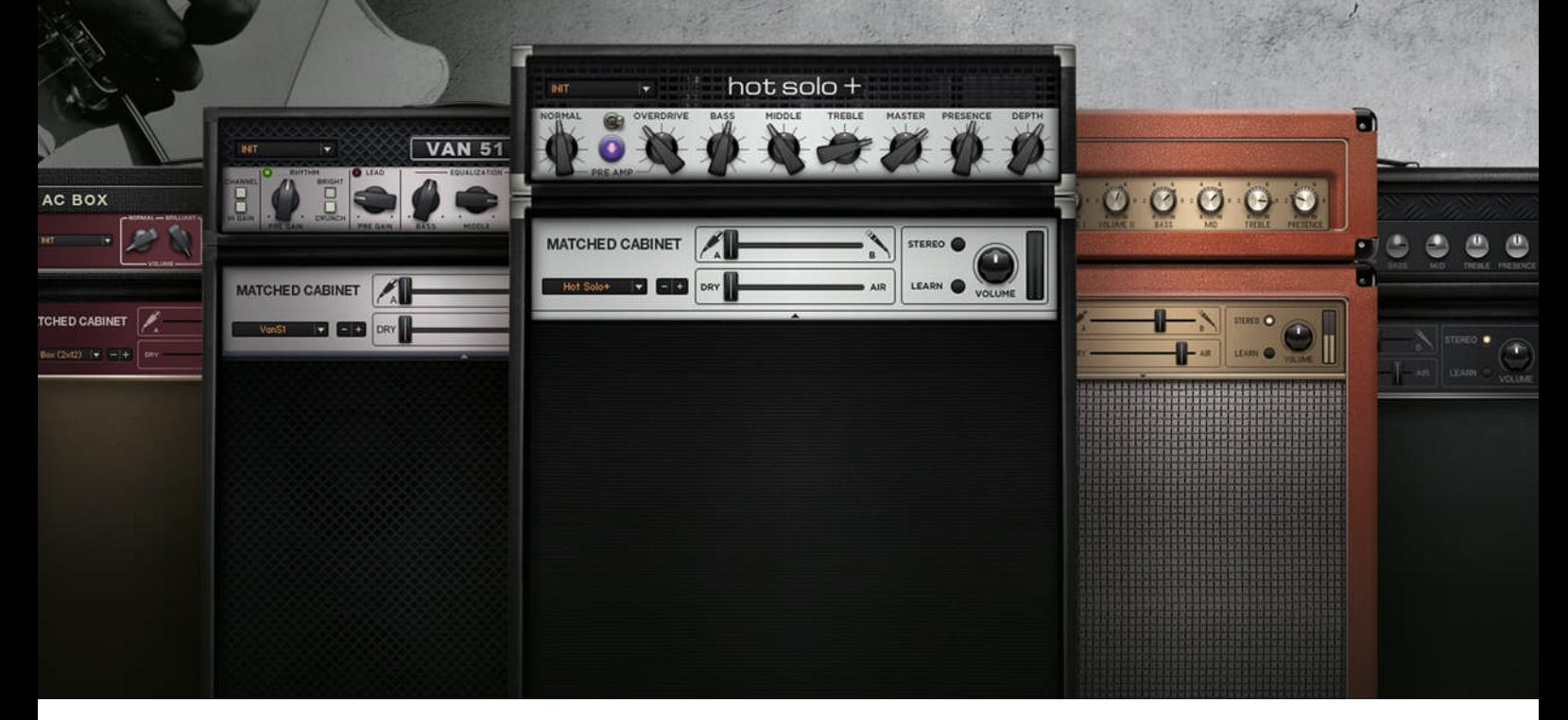

Guía de usuario

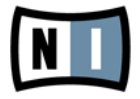

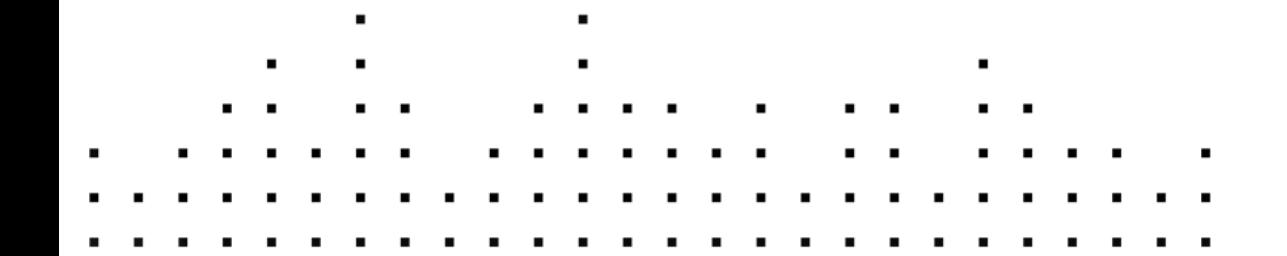

La información contenida en este documento está sujeta a cambios sin previo aviso y no representa compromiso alguno por parte de Native Instruments GmbH. El software descrito en este documento está sujeto a un acuerdo de licencia y no puede ser copiado a otros medios. Ninguna parte de esta publicación puede ser copiada, reproducida, almacenada o transmitida de manera alguna ni por ningún medio y para ningún propósito sin el permiso escrito previo de Native Instruments GmbH, de aquí en más mencionado como Native Instruments. Todos los productos y nombres de compañías son marcas registradas de sus respectivos propietarios.

Por lo demás, el hecho de que estés leyendo este texto significa que eres el propietario de una versión legal y no de una copia ilegal. Native Instruments GmbH puede seguir creando y desarrollando software de audio innovador sólo gracias a gente honesta y legal como tú. Muchas gracias en nombre de toda la empresa.

"Native Instruments", "NI" and associated logos are (registered) trademarks of Native Instruments GmbH.

Mac, Mac OS, GarageBand, Logic, iTunes and iPod are registered trademarks of Apple Inc., registered in the U.S. and other countries.

Windows, Windows Vista and DirectSound are registered trademarks of Microsoft Corporation in the United States and/or other countries.

All other trade marks are the property of their respective owners and use of them does not imply any affiliation with or endorsement by them.

Documento escrito por: Jeffrey Fisher Versión del documento: 1.0 (06/2011)

Un agradecimiento especial par el Beta Test Team, cuya valiosa colaboración no solo estuvo en rastrear errores, sino en hacer de éste un mejor producto.

#### **Germany**

Native Instruments GmbH Schlesische Str. 29-30 D-10997 Berlin Germany [www.native-instruments.de](http://www.native-instruments.de)

#### **USA**

Native Instruments North America, Inc. 6725 Sunset Boulevard 5th Floor Los Angeles, CA 90028 USA [www.native-instruments.com](http://www.native-instruments.com)

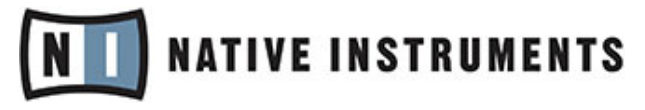

© Native Instruments GmbH, 2011. Todos los derechos reservados.

# Índice de contenidos

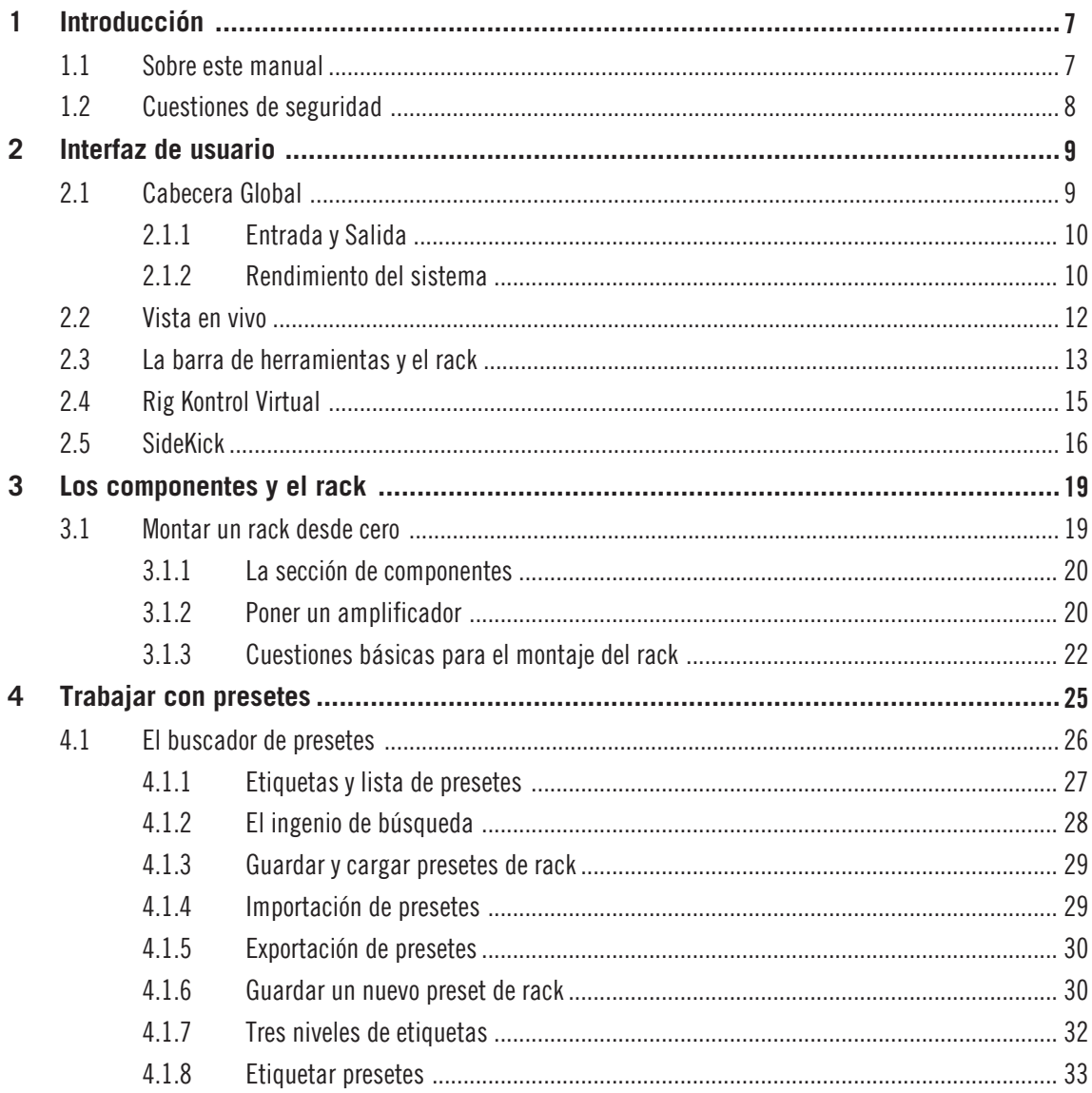

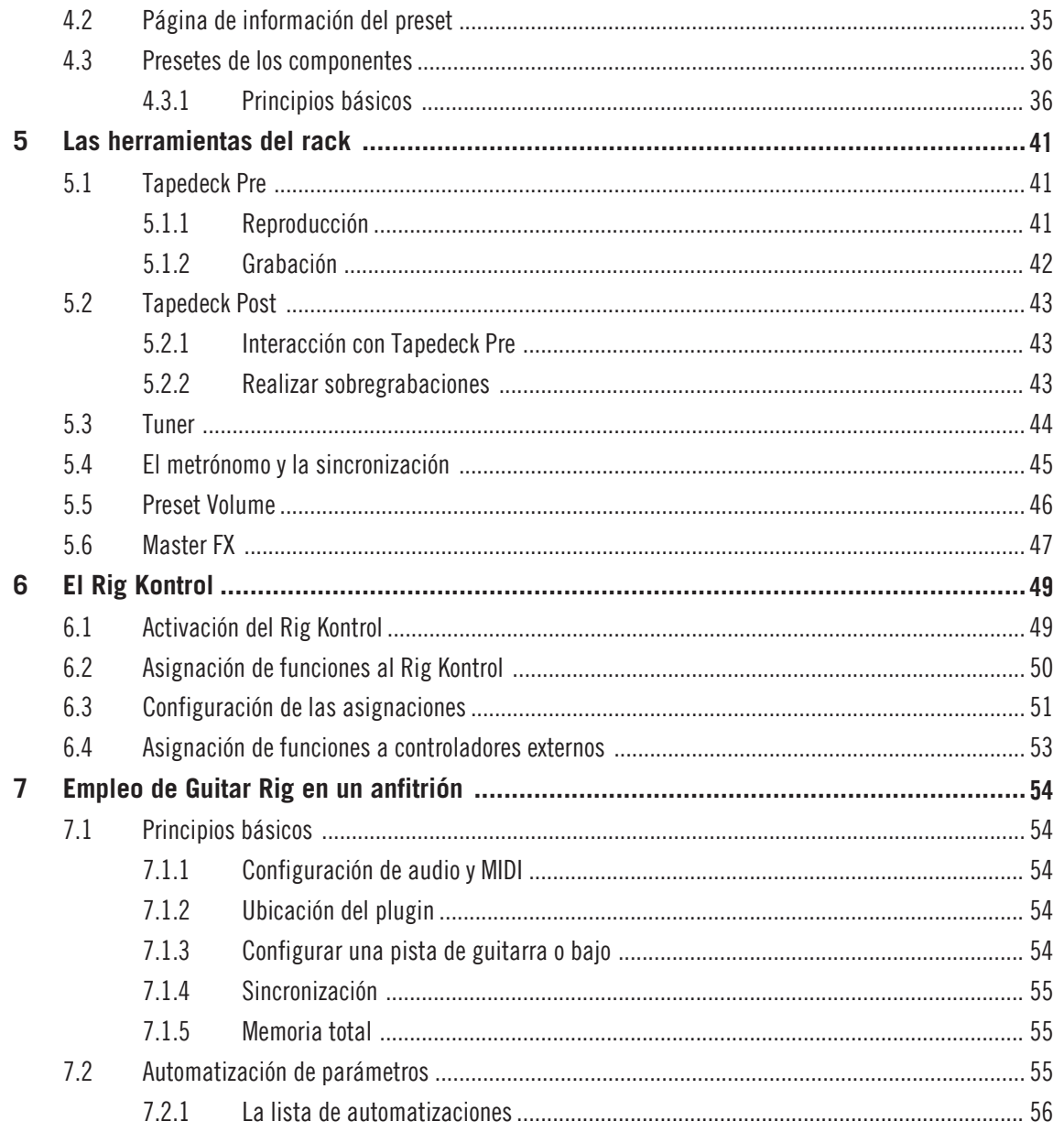

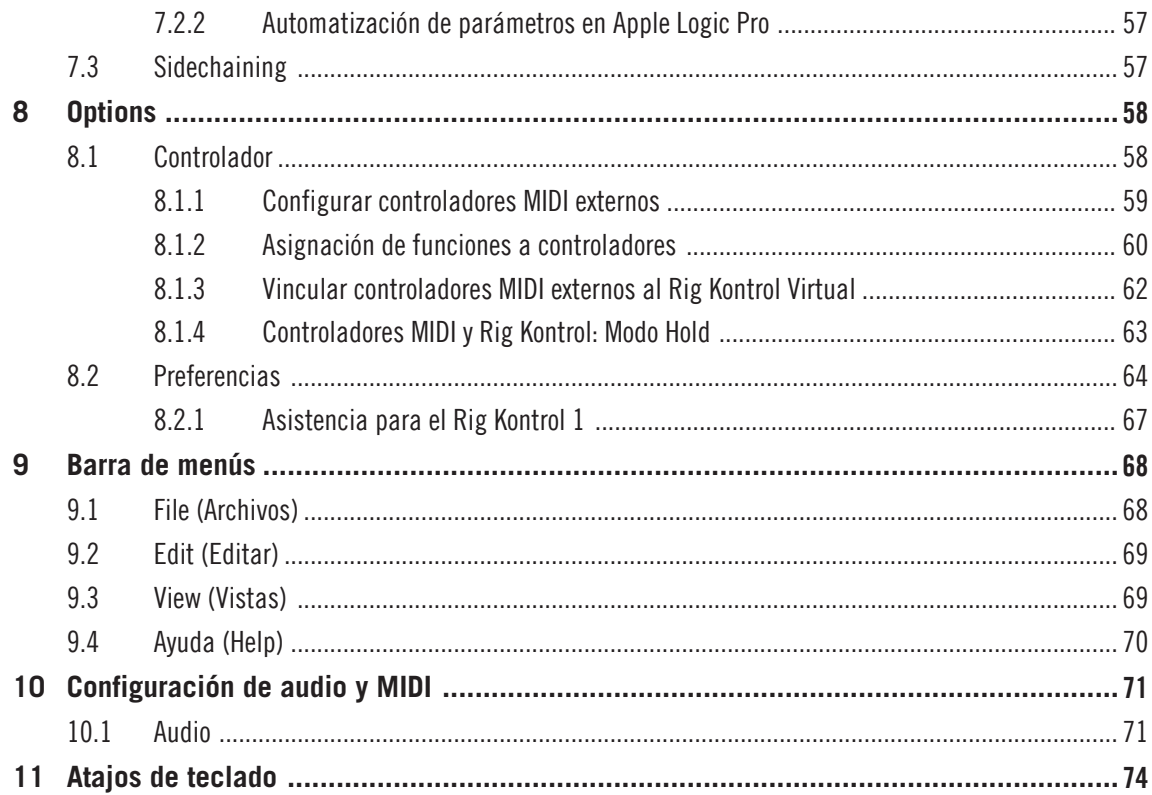

# <span id="page-6-0"></span>1 Introducción

Bienvenido al manual de referencia de la aplicación de Guitar Rig 5.

## 1.1 Sobre este manual

El presente manual cubre en detalle todos los elementos de GUITAR RIG 5 . Es el documento que deber leer, si desea tener un conocimiento más profundo del programa. La siguiente documentación se encuentra también a su disposición:

- La guía de instalación (**Setup Guide**) explica la manera de instalar, activar y configurar GUITAR RIG 5 en su sistema operativo.
- La guía de iniciación (**Getting Started**) le brindará la información necesaria para poner en marcha GUITAR RIG 5 y le enseñará a llevar a cabo las tareas más importantes del programa.
- Si desea saber el funcionamiento de cada una de las perillas que regulan los amplificadores, pedales y el resto de los componentes que modulan los sonidos de GUITAR RIG, consulte el detalle de los componentes(**Components Reference**).
- Si GUITAR RIG 5 fue adquirido a través de un hardware asociado, por favor, lea el manual del hardware (**Hardware Reference**) para aprender la manera de configurar y emplear el RIG KONTROL 3.

Todos los manuales se encuentran en el menú del programa, bajo la opción Help > Open Manual.

También puede visitar los foros de nuestra comunidad de usuarios en http://www.nativeinstruments.com/forum; allí tanto neófitos como expertos intercambian diariamente experiencias y conocimientos sobre los distintos productos de NATIVE INSTRUMENTS.

#### Convenciones tipográficas

Este manual utiliza una disposición tipográfica especial para destacar puntos especiales y para advertirle sobre posibles problemas. Los símbolos que representan estas notas aclaratorias indican su naturaleza:

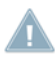

El signo de exclamación distingue las instrucciones o consejos útiles que debería seguir cuando correspondiere.

<span id="page-7-0"></span>La figura de una lamparita indica información suplementaria de importancia. Esta información a menudo lo ayudará a resolver una tarea de manera más eficiente, pero la misma no está destinada necesariamente a la configuración o sistema operativo por usted empleado. Vale la pena echarle un vistazo.

Además, se emplea la siguiente tipografía especial:

- **El texto que aparece en los menús desplegables (p.ej.: Abrir..., Guardar como... etc.) y** rutas de directorio del disco duro y otros dispositivos de almacenamiento, aparece impreso en bastardilla.
- Todo otro texto (rótulos de botones y controles, leyendas junto a casillas de verificación, etc.) aparecerá impreso en azul claro. Cada vez que vea aparecer este formato, verá también que el mismo texto aparece empleado en la pantalla.
- Nombres y conceptos importantes aparecen impresos en **negrita**.
- Los nombres de las teclas del ordenador aparecen encerrados en paréntesis rectangulares (p. ej.: "Presionar [Mayús] + [Intro]).
- ► Instrucciones individuales aparecen precedidas por esta flecha.
- $\rightarrow$  El resultado de acciones aparece precedido por esta flecha más pequeña.

## 1.2 Cuestiones de seguridad

GUITAR RIG 5 en combinación con auriculares o altavoces activos puede producir niveles de volumen perjudiciales para el oído. Para su protección, baje todos los niveles de volumen antes de empezar a usar GUITAR RIG 5. Al tocar la música, suba el volumen gradualmente hasta alcanzar el nivel deseado. Si experimenta problemas auditivos o zumbidos en los oídos, consulte inmediatamente al médico.

# <span id="page-8-0"></span>2 Interfaz de usuario

Las secciones siguientes explican en detalle la interfaz de usuario de GUITAR RIG 5.

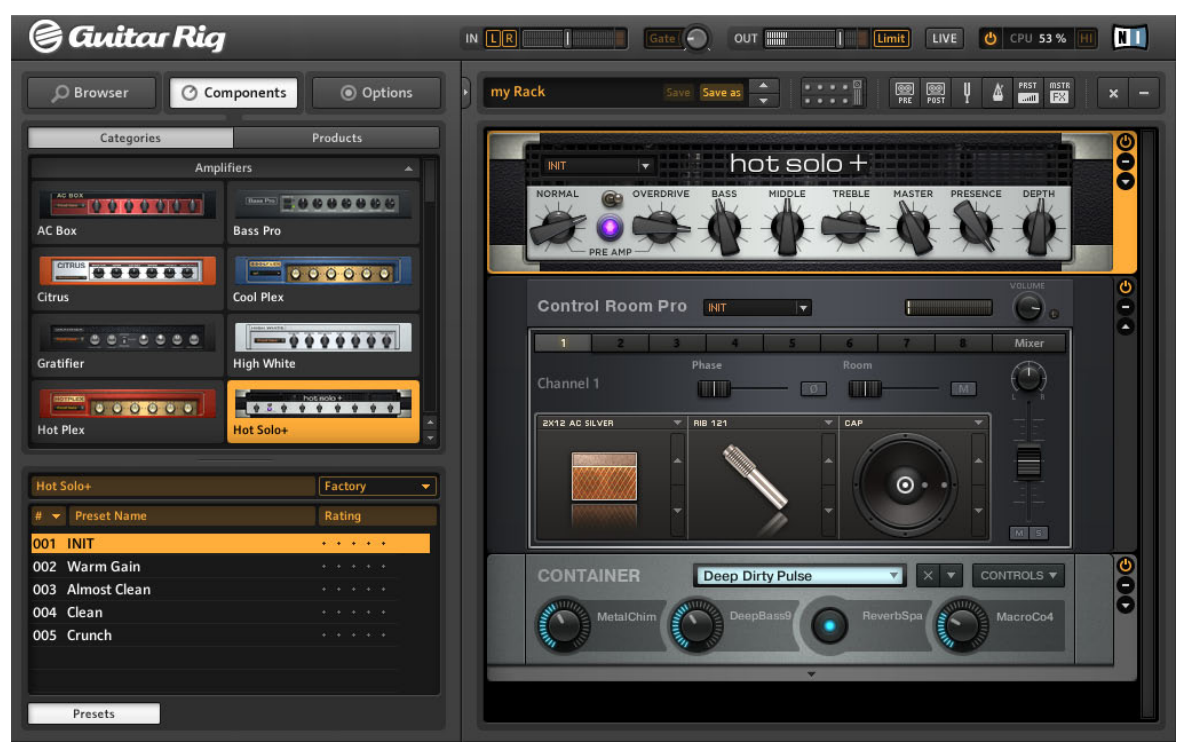

La interfaz de usuario de GUITAR RIG mostrando la vista estándar.

## 2.1 Cabecera Global

La Cabecera Global de GUITAR RIG 5 (visible tanto en la vista estándar como en la vista en vivo) presenta los controles de entrada y de salida, y el visualizador que permite evaluar el rendimiento del sistema.

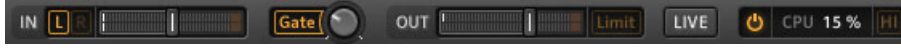

Cabecera Global de GUITAR RIG.

<span id="page-9-0"></span>Además de estos controles, presenta también el botón LIVE. El mismo activa la vista en vivo, una interfaz optimizada para su uso en recitales; véase el apartado ↑[2.2, Vista en vivo](#page-11-0) para más información.

#### 2.1.1 Entrada y Salida

De izquierda a derecha, se pueden apreciar los siguientes controles empleados para ajustar la entrada y la salida:

- Los botones L/R establecen el direccionamiento de entrada del programa. Por defecto, ambos canales están habilitados. Cuando uno de los canales está desactivado (para desactivar un canal, apague el botón), la señal (mono) se direcciona hacia los dos canales estéreo de GUITAR RIG. Se recomienda hacer esto si se está procesando la señal proveniente de una sola guitarra o bajo.
- El medidor de entrada IN muestra la amplitud de la señal entrante y presenta un deslizante de volumen que regula el nivel de entrada del programa. Debería ajustarse de manera tal que el medidor de entrada muestre niveles cercanos a la zona roja (la cual indica sobrecarga) pero que nunca la alcance.
- El botón Gate es un supresor de ruido que reduce el zumbido que se produce cuando no se está tocando. Haga clic en el botón para encenderlo o apagarlo y ajuste el umbral con la perilla a la derecha.
- La función de aprendizaje establece automáticamente el umbral óptimo. Haga doble clic en la perilla y durante algunos instantes no toque el instrumento: GUITAR RIG 5 analizará la señal y establecerá el umbral justo por encima del ruido residual.
- El medidor de salida Out muestra la amplitud de salida del programa y presenta un deslizante de volumen que regula el nivel de volumen de salida. Debería ajustarse de manera tal que el limitador nunca se active, hecho indicado cuando el medidor de salida empieza a mostrar los niveles de la zona naranja.
- El botón Limit es un limitador que previene que el volumen de salida distorsione o produzca picos de volumen perjudiciales. Si lo apaga, la distorsión que se produzca aparecerá indicada por las luces rojas de los medidores.

#### 2.1.2 Rendimiento del sistema

El extremo derecho de la Cabecera Global presenta la información relacionada con el rendimiento del sistema:

- El desempeño del procesador (CPU) se supervisa en todo momento y el medidor no debería registrar valores por encima del 70% si desea evitar que se produzcan fallas o interrupciones en el audio.
- Si necesita ahorrar consumo de CPU, sin tener que reducir el número de componentes utilizados en el rack, puede desactivar el modo de alta calidad cliqueando sobre el botón HI. Este modo recurre al sobremuestreo para duplicar la frecuencia de muestreo y obtener así un "definición" más alta del sonido.
- Si cliquea sobre el botón de encendido, puenteará completamente el procesamiento realizado por GUITAR RIG y el visualizador de CPU mostrará el signo BYP.
- Si no hubiera ninguna unidad de audio seleccionada, el visualizador de CPU mostrará la palabra OFF.
- Si el CPU incurriera en sobrecarga, el visualizador mostrará la palabra OVER y el botón de encendido se tornará rojo; esto significa que el ingenio de audio ha sido desactivado. Será entonces necesario deshabilitar algunos componentes o apagar el modo de alta calidad para reducir el trabajo del CPU. Luego, vuelva a activar el ingenio de audio haciendo clic en el botón de encendido.

## <span id="page-11-0"></span>2.2 Vista en vivo

| <b>Guitar Rig</b>                                                                                                    | $\blacksquare$<br>Gate <sup>(</sup><br>O CPU 19% HI<br>$IN$ $L$<br>LIVE<br>OUT<br>Limit                                                         |
|----------------------------------------------------------------------------------------------------|----------------------------------------------------------------------------------------------------|
| <b>GR4 Mix</b><br>004 God's Love<br>005 Black Malcolm Rhythm (HB)<br>006 Black Angus Lead (HB)<br>007 Black Sun Garden<br>008 Billy Dual Grange<br>009 Early Edward (HB)<br>010 Surfing<br>One May<br>011<br>012 Dual Riff<br>013 Arpeggio Delays | Early Edward (HB)<br>009<br>۸<br>Guitar panned to the left with reverb panned to the right.<br><b>METRONOME</b><br>LOOP MACHINE<br><b>TUNER</b> |
| CONNECT<br>6<br>5<br><b>Preset Prev</b><br><b>Preset Next</b>                                                                                                    | 8<br>$\sim$<br><b>RK KickDown</b><br><b>Tuner</b><br>Metronome<br>Tap                                                                           |
| <b>Treble Booster</b><br><b>RK Switch 2</b><br>On/Off                                                                                                    | 3<br>4<br><b>Studio Reverb</b><br><b>RK Pedal</b><br>Octaverb<br>On/Off<br>On/Off                                                               |

Vista en vivo de GUITAR RIG.

Haga clic en el botón LIVE de la Cabecera Global o presione la tecla F1 para pasar de la vista estándar a la vista en vivo. Esta vista oculta el rack y muestra los aspectos más importantes de la ejecución de manera clara y visible.

La vista en vivo es ideal para actuaciones sobre un escenario porque presenta una clara representación de los siguientes elementos:

▪ Cabecera Global

- <span id="page-12-0"></span>▪ La lista de presetes como aparece en el buscador de presetes.
- El preset seleccionado y la información respectiva.
- El metrónomo (Metronome), el afinador (Tuner) y la bucleadora (Loop Machine) (opcional).
- Una representación agrandada del Rig Kontrol Virtual mostrando todas sus asignaciones.

#### Los componentes Metronome, Tuner y Loop Machine

Estos componentes se activan cliqueando en los botones Metronome, Tuner y Loop Machine. El afinador (Tuner) se activará automáticamente cuando el mismo se activado desde un controlador.

## 2.3 La barra de herramientas y el rack

Si se encuentra en la vista en vivo, pase nuevamente a la vista estándar (cliqueando el botón Live) y prosigamos nuestro recorrido sobre la interfaz de GUITAR RIG 5.

|                                  | <b>New Preset</b>                                                             | Save Save as                                          |                                                                                 | 00<br>$\circledcirc$<br>PRE<br>POST                                                                              | PRST<br>$\overline{\phantom{a}}$                                                                                 | <b>MSTR</b><br>×<br><b>EX</b> |
|----------------------------------|-------------------------------------------------------------------------------|-------------------------------------------------------|---------------------------------------------------------------------------------|----------------------------------------------------------------------------------------------------|----------------------------------------------------------------------------------------------------|-------------------------------|
| 00<br>PRE                        | <b>TAPEDECK</b><br>PRE<br><b>PLAY</b><br>AT INPUT<br>AT OUTPUT<br>H<br>戸<br>D | O:<br>TIME:<br>۰<br>ь                                 | TapeDeck 1 Jun 100-48-05.wau<br>29.88<br>ය                                      | <b>TRANSP</b><br>length:<br>0:29.88<br>$\left  \cdot \right $<br><b>VOLUME</b><br>OUT<br>$\overline{\mathsf{I}}$ | <b>TUNE</b><br><b>TEMPO</b><br>I                                                                                 |                               |
| Y                                | <b>TUNER</b><br>$-50$                                                         | Open D<br>à.<br>r.<br><b>REFERENCE PITCH</b><br>425Hz | $\overline{\phantom{a}}$<br>$\bullet$<br>ä,<br>ī.<br>ï<br><b>CENTS</b><br>455Hz | MUTE  <br>r.<br>Ù.<br><b>TUNE</b>                                                                                | T.<br>$+50$<br>D.<br><b>CENT</b><br><b>STROBE</b><br><b>TUNE FORK</b><br>$\blacktriangle$<br>A <sub>3</sub><br>≂ | Ξ<br>z                        |
| A                                | <b>METRONOME</b>                                                              | #1<br>hiclave.wav                                     | bpm<br>۵<br>$sig$ $4/4$<br>8<br>۵<br>sync free<br>LOAD                          | 1<br>5<br>lowclave.way LOAD<br>#2                                                                                | <b>MUTE VOLUME</b><br><b>TAP</b>                                                                                 | Ò<br>٥<br>×                   |
| PRST<br>$\overline{\phantom{a}}$ | <b>PRESET VOLUME</b>                                                          |                                                       |                                                                                 | <b>LEARN</b>                                                                                                    |                                                                                                    | ٠                             |
| <b>MSTR</b><br>ES                | <b>MASTER</b>                                                                 |                                                       |                                                                                 |                                                                                                    |                                                                                                    | $\ddot{\circ}$<br>۸           |
|                                  | CONNECT                                                                       |                                                       |                                                                                 |                                                                                                    |                                                                                                    | Е                             |
|                                  | 5<br>$6 -$<br>$\ddot{\mathbf{a}}$                                             | $\overline{a}$                                        | $\overline{a}$<br>7.                                                            | 8                                                                                                    | E.                                                                                                    |                               |
|                                  | <b>Preset Prev</b>                                                            | <b>Preset Next</b>                                    | Tuner                                                                           | Metronome<br>Tap                                                                                                 | <b>RKKickDown</b>                                                                                                |                               |
|                                  | т                                                                             |                                                       | з                                                                               |                                                                                                    | <b>COMMUNISMENTS</b>                                                                                             |                               |
|                                  | RK Switch 1                                                                   | RK Switch 2                                           | RK Switch 3                                                                     | RK Switch 4                                                                                                    | <b>RK Pedal</b>                                                                                                  |                               |

Herramientas en el rack y el Rig Kontrol Virtual.

La barra de herramientas está situada arriba del rack y presenta las elementos de uso más frecuente.

- A la izquierda aparece un visualizador mostrando el nombre del preset seleccionado. Podrá recorrer la lista de presetes haciendo clic en la flechitas respectivas.
- Save guarda los cambios efectuados, eliminando la configuración guardada hasta entonces. Los presetes de fábrica y los presetes de usuario se guardan ahora en carpetas separadas.
- <span id="page-14-0"></span>▪ Save as creará un nuevo preset con las modificaciones realizadas. Al cliquear en Save as, se abrirá una página del Sidekick en la que podrá ingresar el nombre del preset, el autor, su valoración y las observaciones pertinentes. El preset se guardará, además, con todas las etiquetas identificadoras que aparecen en la parte superior del buscador de presetes, si es que no efectúa también cambios aquí antes de guardarlo.
- Los botones que siguen a continuación corresponden al Rig Kontrol virtual (véase ↑2.4, Rig Kontrol Virtual) y a las herramientas del rack: Tapedeck Pre (pregrabadora), Tapedeck Post (posgrabadora), Tuner (afinador), Metronome (metrónomo), PRST (volumen del preset) y MSTR FX (efectos maestros). En el capítulo ↑[5, Las herramientas](#page-40-0) [del rack](#page-40-0) encontrará más información sobre las herramientas del rack.
- El botón con la x, situado en el extremo derecho de la barra, sirve para vaciar el contenido del rack de un solo clic (esta acción puede naturalmente revertirse, seleccionando Edit > Undo en el menú del programa o presionando las teclas [Ctrl]+[Z] (Win) /  $[Cmd] + [7]$  (Mac  $OS X$ ).
- **•** Si cliquea el botón con el (menos), minimizará todos los módulos del rack. El botón pasará a estar representado, entonces, por el signo  $+$  (más) para indicar que restaura la vista completa.

El rack propiamente dicho contiene los componentes empleados para el procesamiento del sonido, brindando un panorama claro sobre el recorrido de la señal. Es el corazón de GUI-TAR RIG 5 y su empleo es muy sencillo. Véase el capítulo ↑[3, Los componentes y el rack](#page-18-0) para más detalles.

## 2.4 Rig Kontrol Virtual

El Rig Kontrol Virtual aparece tras cliquear el botón respectivo de la barra de herramientas o al presionar la tecla F3. El Rig Kontrol Virtual es una representación gráfica del controlador de pie Rig Kontrol e indica la funciones asignadas a sus botones y pedal. Véase el capítulo ↑[6, El Rig Kontrol](#page-48-0) para una explicación detallada.

<span id="page-15-0"></span>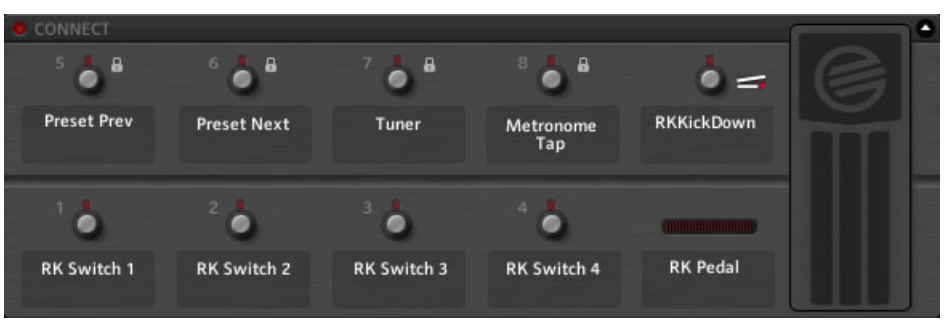

Rig Kontrol Virtual

Los botones y el pedal también pueden operarse directamente con el ratón si el Rig Kontrol no estuviera conectado. Aun cuando no estuviera usando el Rig Kontrol, podría asignar controladores MIDI externos al Rig Kontrol Virtual y así aprovechar sus características; sobre todo en la vista en vivo. Véase ↑[8.1.3, Vincular controladores MIDI externos al Rig](#page-61-0) [Kontrol Virtual](#page-61-0) para más detalles.

## 2.5 SideKick

El SideKick es un área polifuncional y ocupa el sector izquierdo de la interfaz.

| <b><i>Components</i></b><br>C Browser<br>© Options    | C Browser<br><b>O</b> Components | <b>@</b> Options                       | <b>D</b> Browser                              | C Components | @ Options          |   |
|-------------------------------------------------------|----------------------------------|----------------------------------------|-----------------------------------------------|--------------|--------------------|---|
| <b>Preset Attributes</b>                              | Categories                       | <b>Products</b>                        | <b>Controller</b>                             |              | <b>Preferences</b> |   |
| Guitar Amos                                           | <b>Amplifiers</b>                | <b>Window Height</b><br>Large (686 px) |                                               |              | ٠                  |   |
| Sones.<br>Styles                                      | <b>WE WANT</b>                   |                                        | Midi Channel                                  |              | Cerani             | ٠ |
| <b>Effects</b>                                        | <b>10000000</b>                  | <b>HARBORS</b>                         | Midi Learn Popup Window                       |              | <b>Off</b>         | ٠ |
| Products                                              | AC BOX<br>Bass Pro-              |                                        | Show Help Hints                               |              | OH.                | ٠ |
| GR4 Mix                                               | -----                            | $-00000$                               | Load Components and Presets in Stereo         |              | <b>Off</b>         |   |
| <b>Bass Amps</b>                                      |                                  |                                        | <b>Default Plugin Input Configuration</b>     |              | Stereo             | ٠ |
|                                                       | Cool Plex<br>Citrus              |                                        | Scan for new Presets                          |              | Scan               |   |
|                                                       | $-46.87 - 0.00$                  | $-0000000$                             | <b>Import Guitar Rig 4 User Rack Presets</b>  |              | Import             |   |
|                                                       | Gratifier                        | digh White                             | Virtual Rig Kontrol Style                     |              | Rig Kontrol 3      | ٠ |
|                                                       |                                  |                                        | <b>Rig Kontrol 1</b>                          |              | <b>Off</b>         | ۰ |
|                                                       | <b>CONTRACTOR</b>                | $-123777777777$                        | <b>Rig Kontrol Pedal Parameter Mode</b>       |              | Preset             | ٠ |
|                                                       | <b>Hot Plex</b>                  | dot Sale+                              | <b>Rig Kontrol Pedal Calibration</b>          |              | Reset              |   |
|                                                       |                                  |                                        | <b>Rig Kontrol Est Pedals Calibration</b>     |              | Reset              |   |
|                                                       | 200000000000                     | $-10000000$                            |                                               |              | Pedal - Tip Active |   |
|                                                       | Jazz Amp<br>kimp                 |                                        |                                               |              | Pedal - Tip Action |   |
|                                                       |                                  |                                        | Reflektor Factory IR Library Path             |              |                    |   |
|                                                       | 1000000<br><b>OCCOUD</b>         |                                        | - C/Users/Public/Documents/Reflektor Library/ |              |                    |   |
| $\propto$                                             | Lead 800<br>Max                  |                                        | Reflektor User IR Library Path.               |              |                    |   |
| # > Preset Name<br>Rating                             | <b>POSTORO</b>                   | $= 14.4.4.4[4]4.4$                     | ⊣∥                                            |              |                    |   |
| $+ + + + +$<br>001 2 in the Streets                   | Rammlire                         |                                        |                                               |              |                    |   |
| 002 70's Octave Solo<br>$+ + + + +$                   |                                  | <b>Twang Reverb</b>                    |                                               |              |                    |   |
| 003 800 Clean<br>$+ + + + +$                          | $- 0 - 0$                        |                                        |                                               |              |                    |   |
| 004 SOs Sale<br><b>CASA SER</b>                       | <b>Tweed Delight</b>             | Tweedman                               |                                               |              |                    |   |
| 005 AC Sweeper<br>.                                   |                                  |                                        |                                               |              |                    |   |
| 006 Acoustic Shimmer<br><b>ALCOHOL: NO</b>            |                                  | WA IT.<br>$-9 - 9999999$               |                                               |              |                    |   |
| 007 Air Ensemble<br>$1 + 1 + 1 + 1$                   | Ultrasonic<br>Van 51             |                                        |                                               |              |                    |   |
| 008 Airverb<br><b>KONSTRUCT</b>                       | <b>Cabinets</b>                  |                                        |                                               |              |                    |   |
| 009 Airy Vocals<br>$+ + + + +$                        |                                  |                                        |                                               |              |                    |   |
| 010 All the Blink Things<br><b>STATISTICS</b>         | <b>E 16 11 : 1</b>               | ▬                                      |                                               |              |                    |   |
| 011 Alternative Crunch<br>1.1.1.1.1.1                 | <b>Cabinets &amp; Mics</b>       | Control Room                           |                                               |              |                    |   |
| 012 Andy in a bottle - CF<br>$4 - 4 - 4 - 4 - 4$      |                                  |                                        |                                               |              |                    |   |
| 013 Andy in a bottle<br>1.1.1.1.1.1.                  | e2<br><b>TELEVISION</b>          | $27.5 - 37.61$                         |                                               |              |                    |   |
| 014 Arpeggio Delays<br>494, 494, 494                  | Control Room Pro                 | <b>Matched Cabinet</b>                 |                                               |              |                    |   |
| 015 Auto Rhythm<br>$4.14 - 4.14 - 4.14$               | Delay & Echo                     |                                        |                                               |              |                    |   |
| 016 Autofilter Bass<br>404040404<br><b>CALL PLANT</b> | <b>Distortion</b>                |                                        |                                               |              |                    |   |
|                                                       |                                  |                                        |                                               |              |                    |   |

El SideKick con sus tres diferentes funciones.

El contenido del SideKick dependerá de la ficha que se haya activado (Browser, Components u Options). El SideKick puede ocultarse cliqueando el botón de flecha situado a la derecha de las tres fichas o presionando la tecla F2.

▪ El buscador de presetes (Browser) (**1**) permite buscar y organizar los presetes de racks según tres niveles jerárquicos, y permite también realizar búsquedas por el nombre o en base a una palabra clave. Véase el capítulo ↑[3, Los componentes y el rack](#page-18-0) para más detalles sobre el trabajo con presetes.

- La sección de componentes (Components) (**2**) presenta todos los componentes disponibles. La explicación detallada de cada uno de ellos la hallará en el detalle de los componentes (Components Reference). Véase el capítulo ↑[3, Los componentes y el](#page-18-0) [rack](#page-18-0) para consultar las distintas formas de armar un rack.
- La pantalla de opciones (Options) (**3**) sirve para configurar los controladores externos y sus asignaciones, establecer preferencias de uso como las dimensiones de la interfaz, la ruta de archivo de los presetes y otros detalles. Véase ↑[8, Options](#page-57-0) para la configuración de controladores MIDI y otras opciones.

# <span id="page-18-0"></span>3 Los componentes y el rack

## 3.1 Montar un rack desde cero

Al arrancar el programa por primera vez, el rack de GUITAR RIG 5 aparecerá vacío. Al tocar, solo escuchará el sonido puro y ligeramente preamplificado de la guitarra; toda una invitación para probar entonces los distintos componentes a su disposición.

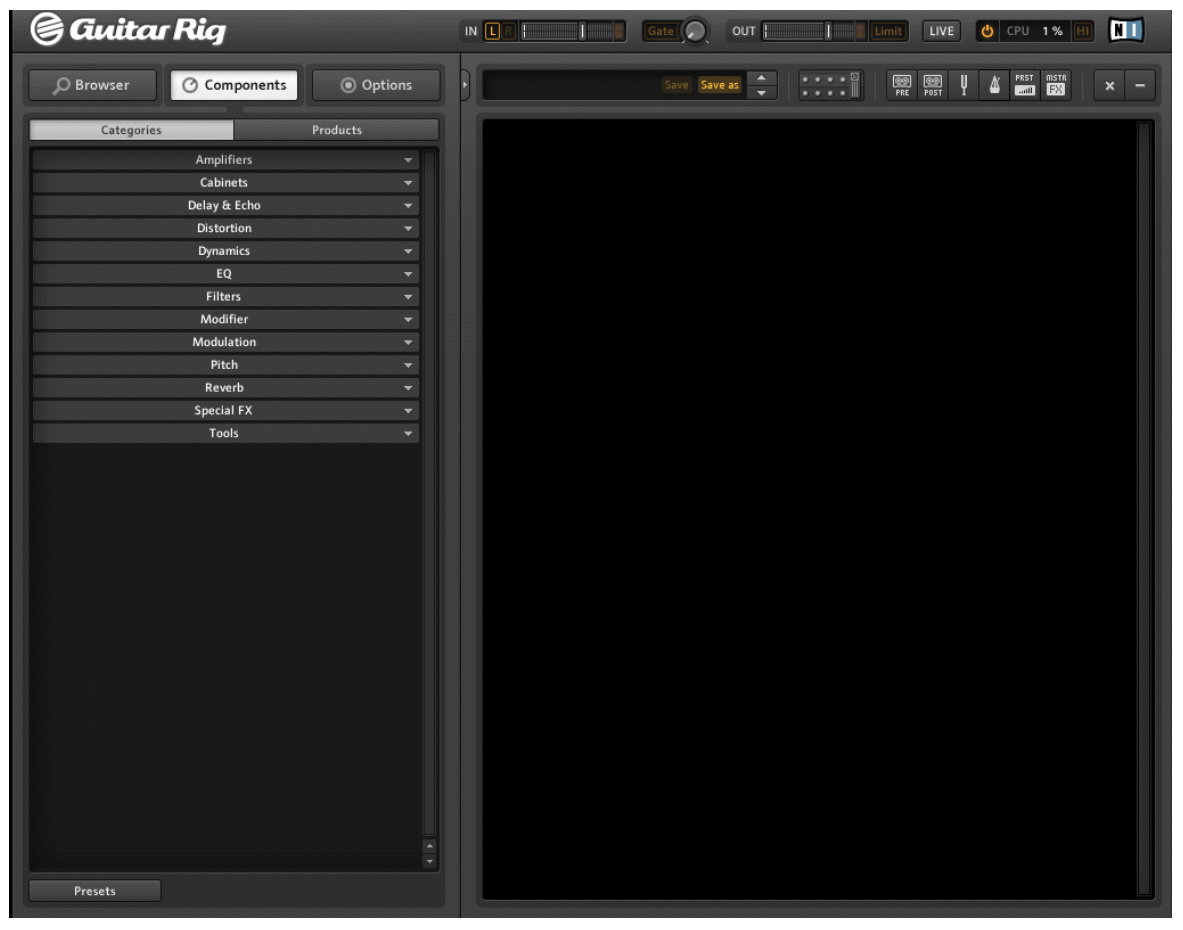

El rack vacío

<span id="page-19-0"></span>Las veces siguientes, el programa siempre se abrirá con el último estado del rack. Haga clic en la x de la barra de herramientas si desea comenzar nuevamente desde cero.

#### 3.1.1 La sección de componentes

Haga clic en el botón Components del SideKick para abrir el área de los componentes. Aquí hallará los componentes con los que podrá modular y transformar el sonido y sus correspondientes presetes ordenados alfabéticamente. A continuación, presentamos resumidamente el contenido de cada uno de estos.

- Amplifiers: amplificadores de guitarra y bajo.
- Cabinets: gabinetes específicos, gabinetes y micrófonos, y sala de control profesional.
- Delay & Echo: unidades de retardo y eco
- Distortion: distorsión, saturación y pedales de distorsión.
- Dynamics: compresores, limitadores y supresores de ruido.
- **•** Equalizer: eculizadores gráficos
- Filters: filtros y pedales wah-wah.
- Modifiers: modificadores de parámetros programables
- Modulation: efectos de modulación de tiempo y tono.
- Pitch: sintetizadores y efectos de tono.
- Reverbs: reverberaciones acústicas
- Special FX: efectos especiales difíciles de clasificar.
- Tools: bucleadora, efectos maestros, el Container y herramientas para el procesamiento paralelo de señales.

Al seleccionar un componente, aparecerá debajo la lista de todos los presetes correspondientes. El apartado ↑[4.3, Presetes de los componentes](#page-35-0) brinda más información sobre los presetes de componente.

#### 3.1.2 Poner un amplificador

La manera más rápida de empezar a diseñar sonidos con GUITAR RIG 5 es poniendo un amplificador en el rack. Si desea crear rápidamente un sonido de guitarra, pruebe el amplificador Jump.

► Arrastre el símbolo del amplificador desde la sección de componentes hasta el rack. También puede cargarlo haciendo doble clic en él.

El amplificador y su correspondiente gabinete de altavoces (Matched Cabinet) serán añadidos al rack. El gabinete de altavoces solo será agregado si no hubiere presente ningún gabinete bajo el amplificador. Si toca su instrumento, escuchará ahora aquel famoso sonido británico.

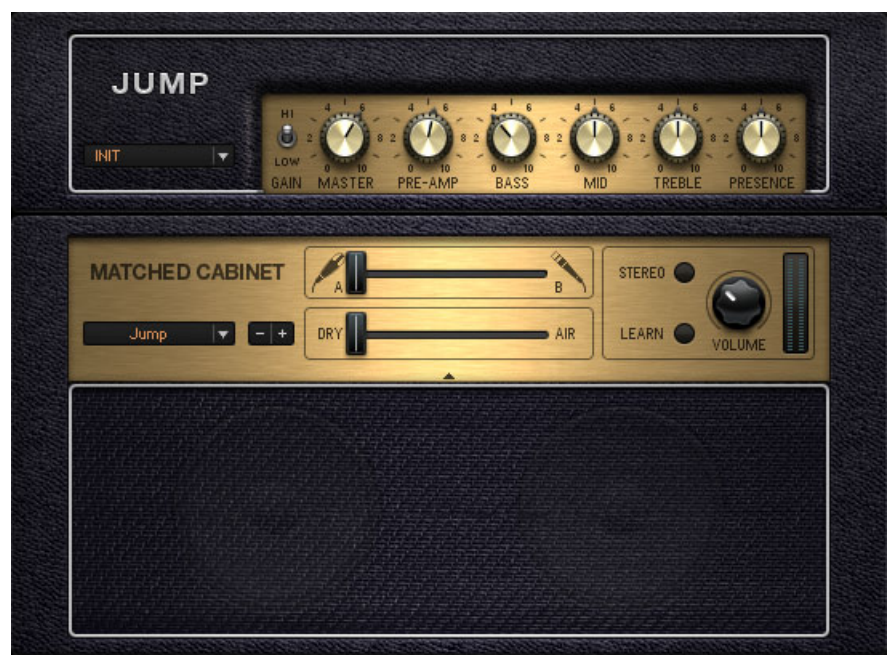

El amplificador Jump con su gabinete específico.

► Para cambiar de gabinete, haga clic en el mismo (quedará resaltado en el rack). Vaya ahora al área de gabinetes de la sección componentes. Aquí hallará cuatro opciones: Cabinets & Mics, Control Room, Control Room Pro y Matched Cabinets. Otra opción es la de utilizar el menú desplegable incluido en el gabinete específico. Aquí, hallará toda la lista de gabinetes disponibles. Puede emplear los botones de más/menos para recorrer la lista.

Montar un rack desde cero

<span id="page-21-0"></span>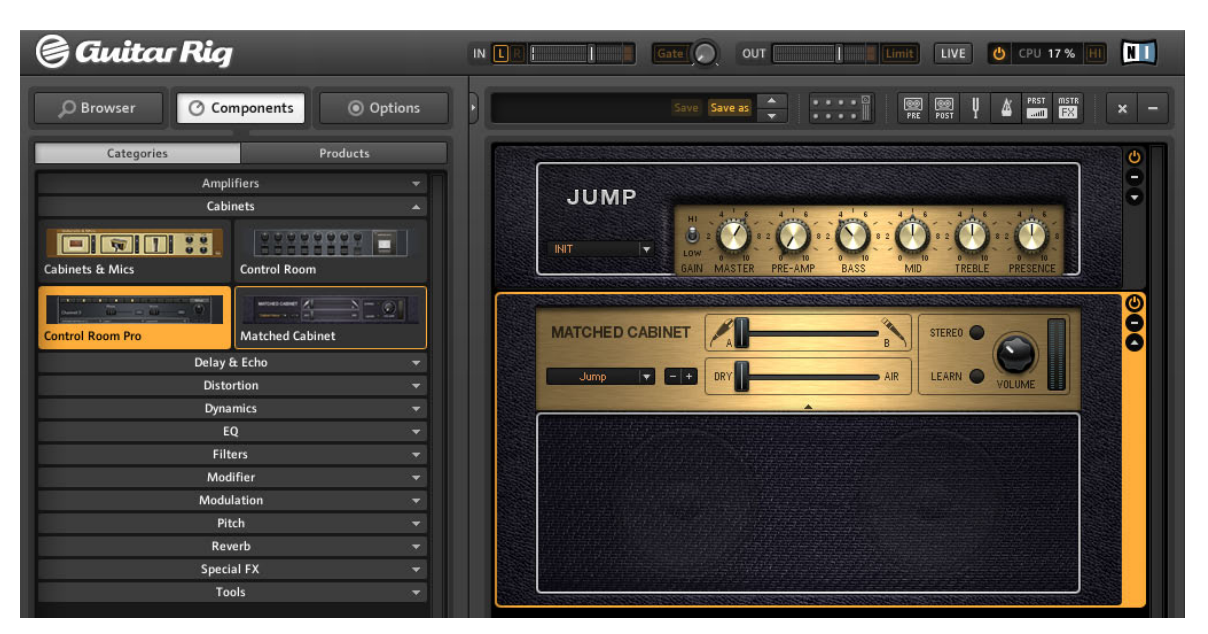

Arrastre un gabinete desde la sección de componentes para reemplazar al gabinete específico resaltado (seleccionado) en el rack.

- Todas las perillas e interruptores que aparecen controlan el sonido del amplificador. Cliquee sobre los interruptores para cambiar su posición o arrastre arriba o abajo las perillas para hacerlas girar.
- Si desea probar las distintas configuraciones recomendadas por nuestros diseñadores de sonido, abra el menú desplegable del Jump. Haga clic en el pequeño triángulo invertido para abrir el menú de presetes del componente.

**INIT** 

Presetes del componente.

#### 3.1.3 Cuestiones básicas para el montaje del rack

La señal de audio recorre la cadena de componentes del rack de arriba abajo, salvo si está empleando componentes especiales para crear procesamientos paralelos (como el Split). Consulte el manual donde se detallan los componentes para obtener más información sobre estas herramientas.

#### Empleo del rack

- Los componentes se pueden arrastrar desde la sección de componentes y soltarse en cualquier posición.Lo mismo puede hacerse también con los presetes de los componentes (véase ↑[4.3, Presetes de los componentes](#page-35-0)).
- Al seleccionar con un clic cualquier componente del rack, el mismo quedará resaltado por un marco naranja. Al mismo tiempo, la sección de componentes mostrará la página correspondiente. Así, al ir armando su rack, tendrá siempre a la vista las alternativas posibles.

#### Intercambio directo

Teniendo un componente seleccionado en el rack, haga doble clic en la sección de componentes o en algún preset de componente para reemplazar el componente seleccionado. Este intercambio directo de componentes permite probar rápidamente distintas alternativas. (Por lo tanto, tenga siempre en cuenta que al cliquear cualquier componente de la sección de componentes, el mismo reemplazará al que se encuentre seleccionado en el rack. Por ejemplo, al hacer doble clic en un efecto, este reemplazará el amplificador). Si no hubiera componente seleccionado en el rack, al hacer doble clic en algún componente de la sección de componentes o en alguno de sus presetes, este será cargado al final del rack. Allí quedará resaltado y listo para ser intercambiado por otro componente. El intercambio directo también se lleva a cabo al arrastrar un componente o preset de componente hasta el rack: póngalo directamente encima del componente que desea reemplazar (indicado por un recuadro naranja que señala la posición de destino).

▪ Si no desea efectuar ningún reemplazo, entonces arrastre el componente y póngalo debajo del anterior (una línea naranja indicará el lugar de depósito).

Montar un rack desde cero

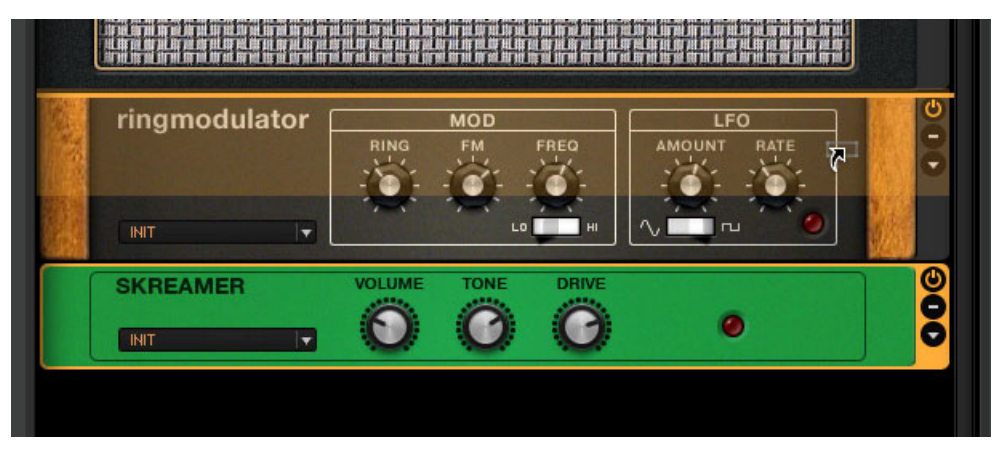

Arrastrar y soltar: la línea naranja indica el lugar que ocupará el componente tras liberar el botón del ratón.

- Las herramientas del rack (Tuner, Metronome, etc.) tienen una posición fija y no pueden ser movidas o eliminadas, pero sí pueden ocultarse empleando la barra de herramientas.
- Los componentes pueden sacarse del rack pulsando la tecla [Supr] (Windows) o la tecla de retroceso (Mac OS X); o arrastrándolos hasta cualquier lugar fuera del rack. Otra opción es cliquear el componente con el botón derecho y seleccionar Delete selected en el menú contextual

#### Botones del módulo

Todos los componentes presentan, en el rack, una fila vertical de tres botones sobre el costado derecho:

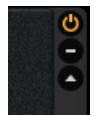

Botones del módulo en el rack

- El botón de encendido/apagado permite pasar el módulo por alto. Cuando el componente está apagado no se genera consumo de CPU.
- El botón con el signo (menos) minimiza la imagen del módulo.
- La flecha triangular abre el panel experto (si hubiese uno disponible).

## <span id="page-24-0"></span>4 Trabajar con presetes

GUITAR RIG 5 no sería tan útil si no contara con un sofisticado sistema de gestión de archivos que permite organizar y encontrar fácilmente todos los presetes existentes. El manejo de los presetes se hace muy sencillo gracias a un sistema de etiquetas de identificación y a una potente función de búsqueda.

Llegados a este punto, es importante entender que GUITAR RIG 5 presenta dos tipos de preset diferentes:

#### Presetes del rack

Los presetes de rack permiten guardar, abrir y organizar configuraciones completas de un rack empleando el buscador de presetes. Cada preset de rack consiste en una cadena de componentes con una configuración determinada que se carga en el rack cuando el preset es activado. Al mismo tiempo, se mantienen sin cambios tanto el tiempo como todas las asignaciones de controlador. No obstante, esto puede modificarse una vez que el preset ha sido cargado. Esto dependerá de lo siguiente:

- El control de sincronización (Sync) del metrónomo está puesto en Ext o en Free: esta configuración impide que el tempo del metrónomo cambie cuando se carga un preset. Ponga la opción Sound si desea que el valor de tempo se cargue con el preset de rack.
- Las asignaciones del Rig Kontrol Virtual y de otros controladores pueden protegerse de cambios (véase ↑[6.2, Asignación de funciones al Rig Kontrol](#page-49-0) y ↑[8.1.2, Asignación](#page-59-0) [de funciones a controladores\)](#page-59-0), lo cual queda indicado por la figura de un candado. Esta protección no será afectada por las asignaciones de controlador guardadas en el preset de rack.

GUITAR RIG 5 proporciona una gran cantidad de presetes de rack de todos los estilos y usted puede también crear los suyos propios.

#### Presetes de los componentes

Un preset de componente contiene todas las configuraciones de un solo componente: por ejemplo, la posición exacta de las perillas del amplificador que produce su distorsión favorita. Al seleccionar un componente de la sección de componentes, aparecerán debajo todos los presetes correspondientes. Utilice los presetes de componente para guardar su

<span id="page-25-0"></span>configuración de retardo favorita o para probar un sonido de amplificador especial en un rack armado con otros componentes. Encontrará más detalles sobre los presetes de componente en el apartado ↑[4.3, Presetes de los componentes](#page-35-0).

## 4.1 El buscador de presetes

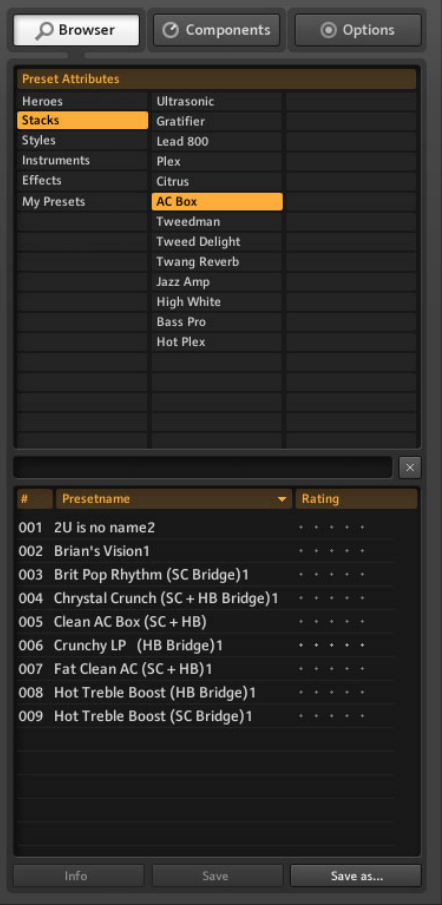

El buscador de presetes

Cliquee el botón Browser para abrir el buscador de presetes: la herramienta para organizar y encontrar sus presetes de rack.

#### <span id="page-26-0"></span>4.1.1 Etiquetas y lista de presetes

Los atributos de preset (Preset Attributes) aparecen distribuidos en tres columnas y según las etiquetas seleccionadas en ellas, aparecerán en la lista de debajo los presetes identificados mediante esas etiquetas. Cliquee las etiquetas para seleccionarlas o deseleccionarlas. Si ninguna etiqueta aparece seleccionada (resalte naranja), la lista mostrará todos los presetes existentes.

► Seleccione con un clic una etiqueta de la columna de la izquierda: La lista de presetes se reducirá a los presetes que contengan dicha etiqueta.

- Si la etiqueta seleccionada contiene subetiquetas, éstas podrán seleccionarse en la columna del medio.
- Si hubiera todavía subetiquetas de tercer nivel, éstas aparecerán en la columna de la derecha.
- De manera correspondiente, todas las subetiquetas desaparecerán si deselecciona la etiqueta a la que pertenecen.
- Puede seleccionar varias etiquetas pulsando la tecla SHIFT o [Ctrl] mientras va cliqueando.

La lista de presetes presenta tres columnas: número (#), nombre (Presetname) y valoración (Rating) La lista puede redimensionarse arrastrando el borde situado bajo el campo de búsqueda. Al cliquear en la cabecera de una columna, la lista se ordenará de manera consecuente, (tanto de manera ascendente como descendente).

<span id="page-27-0"></span>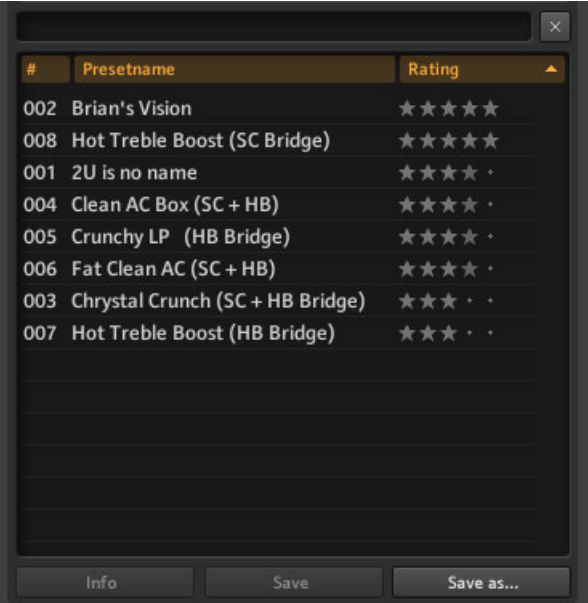

Lista de presetes y valoración.

El sistema de valoración resulta práctico para ordenar archivos grandes: clasifique los presetes de acuerdo a su importancia con un puntaje de 1 a 5 estrellas, cliqueando en los puntos situados junto al nombre del preset. Este puntaje se guarda con el preset y le permitirá ordenar su lista según el orden de importancia de sus presetes.

#### 4.1.2 El ingenio de búsqueda

Con el nuevo ingenio de búsqueda podemos escribir solo una parte del nombre del preset que andamos buscando y dar con él rápidamente. La barra de búsquedas está situada bajo el buscador de presetes y en cualquier momento podemos escribir algo en ella para iniciar una búsqueda.

<span id="page-28-0"></span>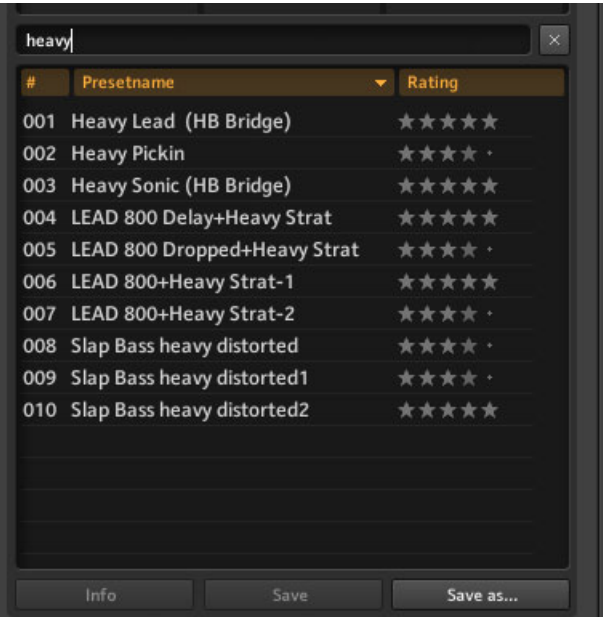

Búsqueda de presetes

Funciona de manera inversamente proporcional: con cada letra que se vaya escribiendo, se irá reduciendo el número de presetes mostrados en la lista. Haga clic en la x para limpiar el campo de búsqueda.

#### 4.1.3 Guardar y cargar presetes de rack

La carga de presetes de rack es sencilla: en la lista de presetes, haga doble clic en el preset que desea cargar. Si al hacerlo presiona la tecla [Alt], todos los botones Stereo de los componentes se activarán, sin importar el estado bajo el que fueron guardados, y el rack entero procesará el audio de manera estereofónica.

Los cambios que realice ahora no serán guardados de manera automática. Si desea que se guarden de manera permanente, haga clic en Save o en Save As..., encima del rack, o al fondo del SideKick.

#### 4.1.4 Importación de presetes

Hay dos formas de importar presetes a GUITAR RIG 5:

- <span id="page-29-0"></span>▪ Al arrastrar un archivo de preset al buscador de presetes, el mismo será copiado a la carpeta Sounds de GUITAR RIG 5 con las etiquetas que fueron seleccionadas previamente.
- **·** Tras seleccionar *File > Import* en el menú de GUITAR RIG 5, podrá copiar presetes en la carpeta Sounds junto con sus etiquetas. Lo mismo sucederá al copiar archivos manualmente a la carpeta Sounds y cliquear sobre Scan Presets en la ficha de preferencias de la página de opciones.

#### 4.1.5 Exportación de presetes

Aparte de poder copiar presetes directamente desde el directorio de presetes, puede exportar presetes de la siguiente manera:

- 1. Seleccione en el buscador las etiquetas correctas para asegurese de que los presetes a exportar estén visibles en la lista de presetes.
- 2. Para seleccionarlos, haga clic y al mismo tiempo presione la tecla [Ctrl] (Windows) o la tecla [Cmd] (Mac OS X). Si al cliquear presiona [Ctrl] / [Cmd] + [A], seleccionará todos los presetes de la lista. Inversamente, también puede seleccionar todos los presetes no seleccionados de la lista, simplemente haga presione [Ctrl] / [Cmd] + [I] (invertir).
- 3. Copie los presetes en la memoria transitoria presionando [Ctrl] / [Cmd] + [C].
- 4. Con el Explorador o el Finder,seleccione la carpeta de destino e inserte los presetes presionando [Ctrl] / [Cmd] + [V], y la operación quedará completada.

#### 4.1.6 Guardar un nuevo preset de rack

Si desea guardar el rack con el que está trabajando como un nuevo preset de rack, haga clic en Save as. A continuación, se abrirá una página del Sidekick en la que podrá ingresar el nombre del preset, el autor, su valoración y las observaciones pertinentes. El nuevo preset será guardado en la carpeta Sounds.

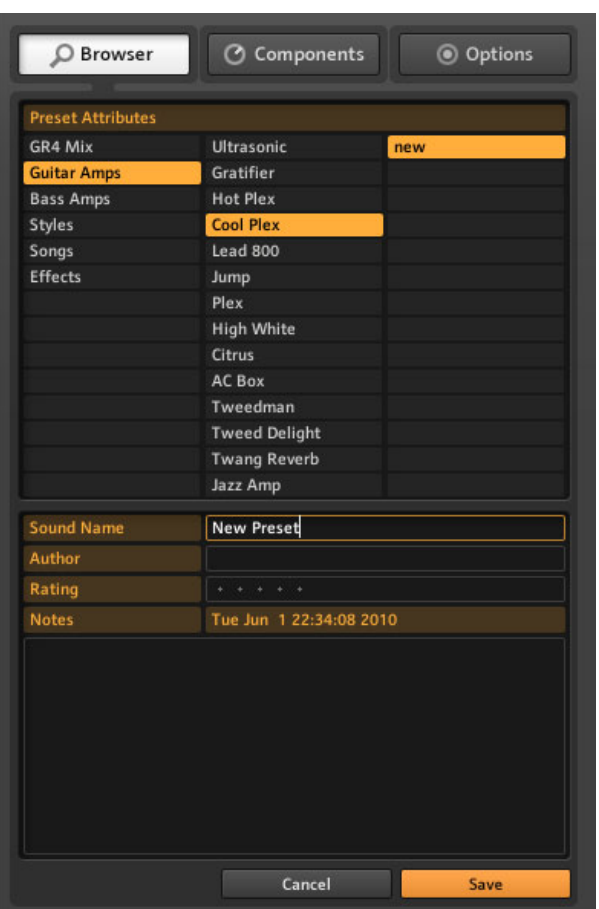

Guardando un preset nuevo.

El preset se guardará con todas las etiquetas con las que aparecía seleccionado en la parte superior del buscador. Estas etiquetas todavía pueden ser modificadas en la página de Save as, antes de pulsar nuevamente el botón Save y confirmar el procedimiento. En las listas de presetes, los presetes de usuario guardados están marcados con un símbolo de usuario. Los presetes personalizados de GUITAR RIG 5 pueden, entonces, ser rápidamente <span id="page-31-0"></span>identificados echando un vistazo a la lista de presetes. Para eliminar un preset, haga clic con el botón derecho (o [Ctrl]-clic) en el preset que desea eliminar y seleccione Remove from disk.

#### 4.1.7 Tres niveles de etiquetas

Las etiquetas que aparecen en los atributos de preset se presentan de manera jerárquica de izquierda a derecha. Cada etiqueta del primer y segundo nivel puede contener, a su vez, subetiquetas que permiten la realización de búsquedas más precisas.

#### Crear y eliminar etiquetas

Puede crear etiquetas y relacionarlas para organizar sus presetes de manera precisa. Dado que cada preset puede aparecer bajo varias etiquetas en diferentes niveles, la flexibilidad organizativa a su alcance es muy grande. Las etiquetas de identificación pueden caracterizar y agrupar los sonidos en tres niveles. Puede usarlas para clasificar géneros musicales o tipos de pastilla, o para crear juegos de sonidos para su ejecución en vivo.

- Para crear una etiqueta, haga doble clic en un renglón vacío o cliquee con el botón derecho en una columna y seleccione Create a new tag.
- Las etiquetas de la segunda y tercer columna pueden crearse solamente si la correspondiente etiqueta de orden superior ha sido seleccionada.

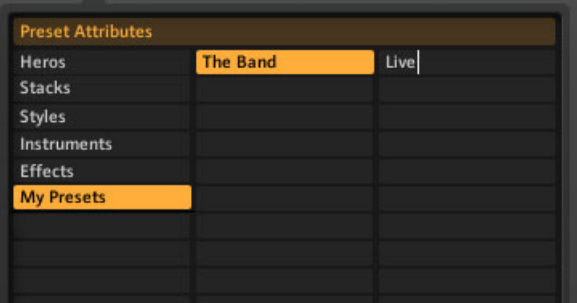

Creando una etiqueta

► Para eliminar una etiqueta, haga clic en ella. Luego haga clic con el botón derecho en cualquier lugar del buscador. Seleccione la opción Delete this tag para borrar la etiqueta seleccionada y todas las subetiquetas que tuviese.

<span id="page-32-0"></span>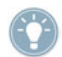

El borrado de una etiqueta no provoca ningún daño al preset; todos los presetes seguirán en la lista de presetes aun cuando no hubiese ninguna etiqueta seleccionada.

► Para eliminar un preset, haga clic con el botón derecho sobre un preset y seleccione Remove from disk.

#### Ejemplo

Vamos a crear un etiquetado de tres niveles para que podamos identificar los presetes que estamos preparando para usar en vivo con nuestra banda, supongamos que las etiquetas llevan los nombres de: "Mi grupo", Presetes en vivo" y "En preparación".

- 1. Para crea una etiqueta nueva, vamos a cliquear dos veces en un renglón vacío de la primer columna. Escriba el nombre de la etiqueta (p. ej., el nombre de su grupo de música) y pulse [Intro].
- 2. Cliquee la etiqueta recién creada para seleccionarla (aparecerá resaltada). Haga doble clic en la columna del medio para crear otra nueva etiqueta (p. ej., "Presetes en vivo"). Esta es su primera subetiqueta; otra subetiqueta útil que podríamos crear sería por ejemplo: "Presetes de estudio".
- 3. Las subetiquetas solo aparecen si la etiqueta de primer nivel está seleccionada. Si, por ejemplo, deselecciona "Mi grupo", todas las subetiquetas del mismo dejarán de ser visibles.
- 4. La creación de otra etiqueta en el tercer nivel se efectúa de la misma manera: seleccione "Presetes en vivo" y en la tercera columna cree otra nueva etiqueta llamada "En preparación".

#### 4.1.8 Etiquetar presetes

Un preset puede llevar una cantidad ilimitada de etiquetas. Poner etiquetas sobre un preset funciona con "arrastrar y soltar":

► Haga clic en un preset de la lista y arrástrelo hasta una de las etiquetas de la columna de la izquierda.

▪ Mientras está arrastrando el ratón, puede recorrer las subetiquetas para especificar con más detalle la etiqueta que desea añadir. Cuando libere el botón del ratón para soltar el preset sobre una etiqueta (sin importar el nivel), la etiqueta quedará incorporada al preset.

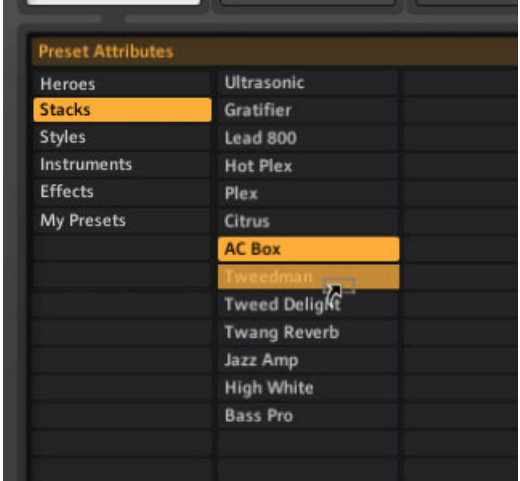

- Dado la estructura jerárquica del sistema de etiquetas, al añadir una subetiqueta a un preset, también añadirá todas las etiquetas de orden superior que tuviese.
- Al emplear este método, el preset irá incorporando etiquetas sin perder las que ya tenía: el preset aparecerá listado tanto con las etiquetas con las que era activado como con las nuevas que acaban de ser agregadas.
- Para eliminar una etiqueta, elimine la entrada correspondiente en la lista de presetes de abajo. Asegúrese primero de haber seleccionado la etiqueta correcta (con sus subetiquetas), luego haga clic en la lista de presetes y pulse la tecla de borrado (Windows) o CMD+tecla de retroceso (Mac OS X). También puede cliquear con el botón derecho del ratón y seleccionar Remove from this list.
- Una manera fácil de eliminar un preset de muchas listas de presetes es empleando la página de información (véase ↑[4.2, Página de información del preset\)](#page-34-0).
- Tras eliminar todas las etiquetas de un preset, el mismo seguirá estando disponible en el buscador de presetes cuando ninguna etiqueta aparezca seleccionada.
- Si desea eliminar el preset, selecciónelo, haga clic con el botón derecho y escoja la opción Remove from disk.

## <span id="page-34-0"></span>4.2 Página de información del preset

Al cliquear el botón Info, aparecerá la siguiente información acerca del preset seleccionado.

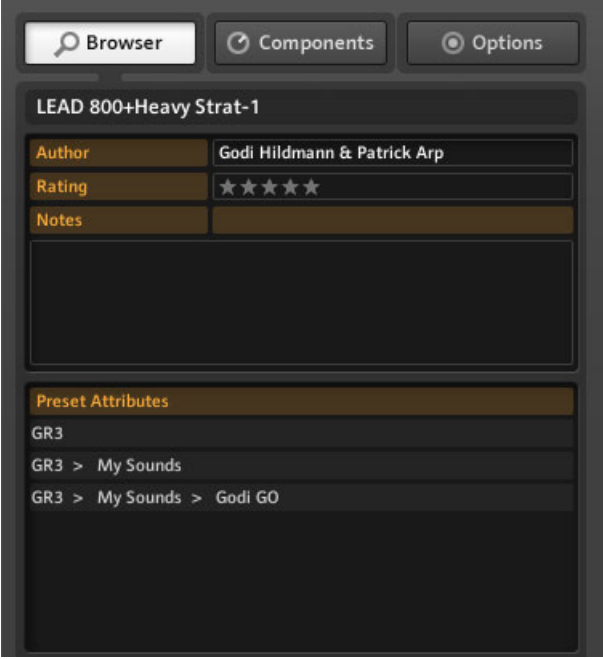

Atributos de preset

Para modificar la información de un campo, haga clic una vez en el campo que desea modificar.

- Author: el último nombre ingresado en el cuadro de Save as... será el empleado por defecto.
- Rating: cliquee sobre los puntos/estrellas para cambiar la valoración.
- Notes: las observaciones aquí ingresadas aparecerán en la vista en vivo.
- Preset Attributes: muestra todas las etiquetas del preset seleccionado. Si selecciona una ellas, la lista de presetes pasará a mostrar todos los presetes que contengan dicha etiqueta. Al borrar un preset de la lista de presetes, eliminará del mismo la etiqueta seleccionada.

## <span id="page-35-0"></span>4.3 Presetes de los componentes

GUITAR RIG 5 cuenta con una gran cantidad de presetes de fábrica y constituyen una variante que ahorra tiempo y trabajo frente a la alternativa de tener que ajustar manualmente los controles de cada componente.

#### 4.3.1 Principios básicos

Un preset de componente contiene los ajustes y configuraciones de un componente individual. Tras seleccionar un componente en la sección de componentes, pulse la ficha de presetes: la parte inferior del SideKick mostrará la lista de presetes de dicho componente.
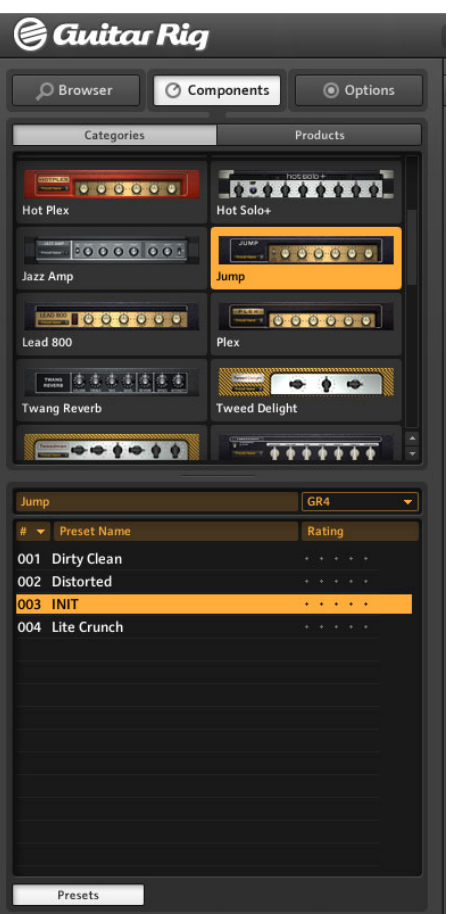

El área de componentes mostrando la sección de amplificadores.

Los presetes de esta lista ya fueron ajustados para crear un sonido en particular. Para añadir un componente ya configurado, haga doble clic en el preset de componente que quiera emplear o arrástrelo hasta el rack.

#### Presetes de componente y el rack

Cada componente del rack presenta en la parte izquierda una pequeña pantalla de visualización que muestra el nombre del preset empleado.

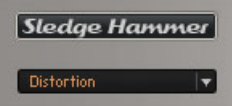

Selección de un preset de componente.

Hacer doble clic en un preset de componente del SideKick es lo mismo que cliquear en alguno de los componentes propiamente dichos; todo dependerá del estado del rack.

- Si en el rack no hubiera ningún módulo seleccionado, el componente (y su configuración) será añadido al final del rack.
- Si hubiera algún componente seleccionado, el mismo será reemplazado por el nuevo componente preconfigurado.
- Si el componente seleccionado fuera el mismo que el situado en el rack, entonces se actualizarán las correspondientes configuraciones. Esto resulta útil cuando uno quiere probar distintos ajustes en un componente del rack.

#### Guardar los presetes de componente

Si ha logrado crear una buena configuración para un componente que usa habitualmente, seguramente querrá conservarla bajo la forma de un preset de componente. Para hacer esto, lo mejor es crear un banco. Los bancos son categorías definidas por el usuario en las que los presetes de componente son almacenados.

► En la ventana de presetes del SideKick, abra el menú desplegable y seleccione la opción Add Bank. (Este menú también presenta las opciones de borrado (Delete Bank) y de cambio de nombre (Rename Bank)). Esto creará una carpeta nueva en la lista de presetes del componente.

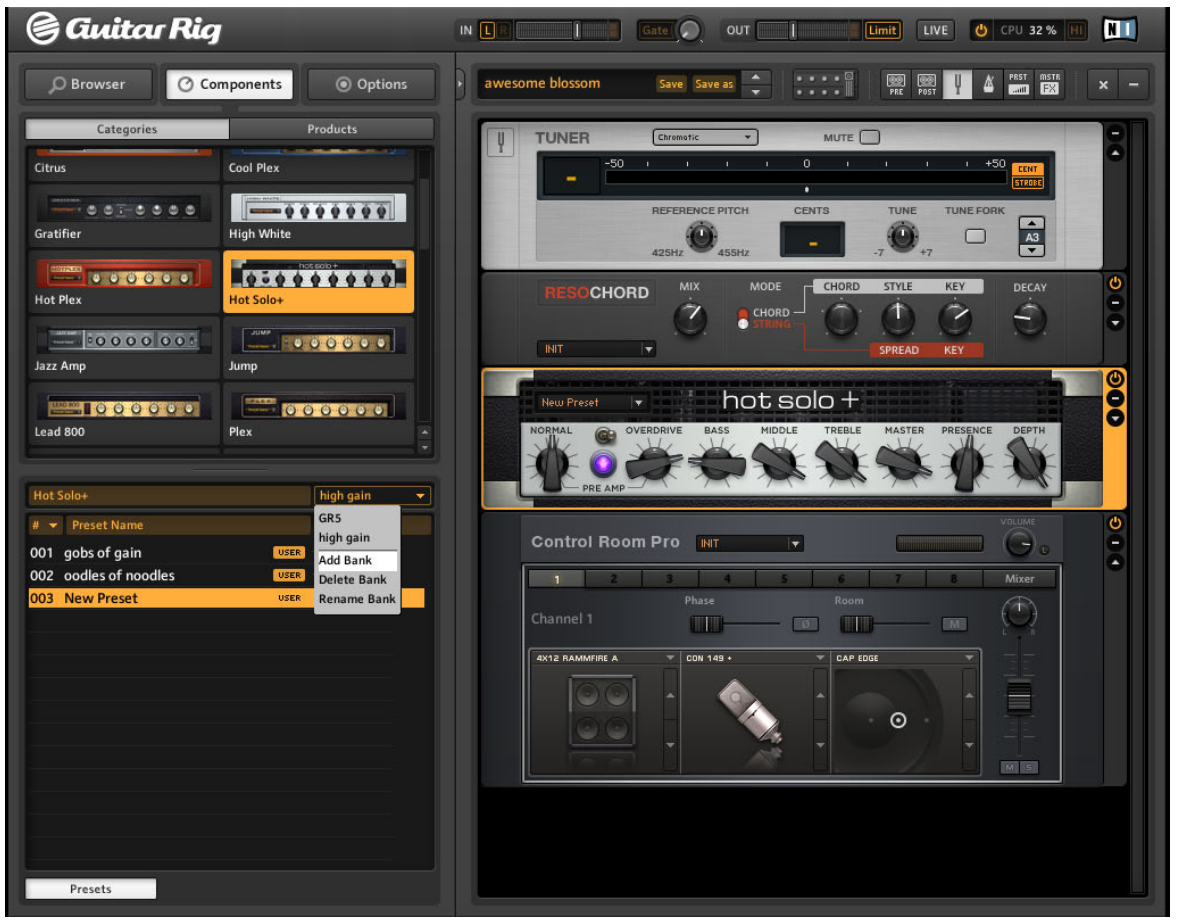

- ► Ingrese el nombre de la nueva carpeta que guardará sus presetes de componente.
- ► En el menú desplegable del componente, seleccione Save As.

 $\rightarrow$  Hasta tanto no reciba una denominación, el nuevo preset recibirá el nombre de New Preset.

► Para guardar los cambios del preset actual, seleccione la opción Save en el menú del componente.

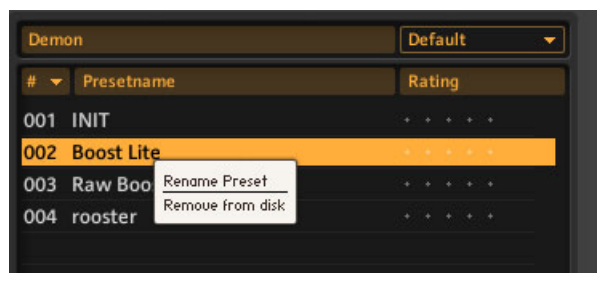

Eliminar o cambiar el nombre de un preset de componente.

► Para eliminar o cambiar el nombre de un preset de componente, en la lista cliquee el nombre respectivo con el botón derecho y en el menú contextual selección la opción correspondiente.

#### Ordenar y poner una valoración

Al cliquear en los encabezados de las columnas de la lista de presetes de componente, podrá ordenar los mismos por el número (#), el nombre o su valoración (Rating). Haga clic en las cruces, a la derecha del nombre del preset, para establecer hasta 5 estrellas de valoración. El puntaje otorgado puede cambiarse en todo momento.

# 5 Las herramientas del rack

Este capítulo hará una presentación de las herramientas del rack de GUITAR RIG 5: Tapedeck Pre, Tapedeck Post, Tuner y Metronome.

# 5.1 Tapedeck Pre

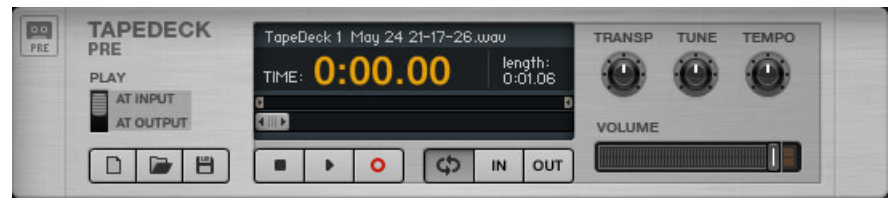

Herramientas del rack: Tapedeck Pre

El componente Tapedeck Pre se utiliza para grabar y reproducir el audio al principio del recorrido de la señal de GUITAR RIG (excepto cuando la opción PLAY AT OUTPUT aparece activada). Tapedeck Pre recoge así el sonido puro, sin procesar, permitiendo su modificación posterior. Si reproduce un archivo a través de Tapedeck Pre lo enviará a través de todos los módulos presentes en el Rack.

Tapedeck Pre puede cambiar el tempo durante la reproducción sin tener que modificar el tono y viceversa. Esto es muy práctico para retrasar un 'lick' y así poder estudiarlo mejor, o para modificar el tempo de un bucleo de apoyo.

# 5.1.1 Reproducción

- La manera más fácil de cargar un archivo de sonido en el Tapedeck es arrastrarlo hasta el componente. Para recorrer sus archivos, haga clic en el botón de cargar (representado por una carpeta abierta).
- Los Tapedecks pueden reproducir archivos WAV, AIFF y MP3 con una definición de hasta 16 bits.
- Haga clic en el botón de reproducción para iniciar la reproducción a partir de la posición señalada por el deslizante de la reproducción. Para parar la reproducción haga clic en el botón de parada.
- Si la opción PLAY AT OUTPUT estuviera seleccionada, el sonido no será procesado y pasará directamente al Tapedeck Post, componente que permite efectuar sobregrabaciones (ver más abajo).
- Ajuste el deslizante de Volumen para establecer el nivel de volumen de la reproducción. Si el LED del Limitador se enciende, reduzca el volumen para no saturar el sonido.

Puede crear un bucle que repita indefinidamente una parte de la canción.

- Si el botón de bucleo (a la derecha del botón de parada) está presionado, la reproducción será bucleada.
- Los puntos de inicio y fin del bucle se establecen con los deslizantes de Inicio y Parada, ubicados arriba del deslizante de la reproducción.
- También, puede marcar estos puntos directamente durante la reproducción con los botones In y Out. El botón In establece el punto de inicio y el botón Out, el de salida.

Hay además otros controles que brindan opciones especiales de reproducción y que pueden resultar muy útiles para ensayar o al emplear pistas de apoyo:

- $\blacksquare$  La perilla TRANSP transporta el tono entre  $-12v+12$  semitonos.
- $\blacksquare$  La perilla TUNE realiza afinaciones entre  $-50$  y  $+50$  cents.
- La perilla TEMPO cambia la velocidad de reproducción entre un 50% y un 150% del tempo original.

# 5.1.2 Grabación

► Si no hay otro archivo cargado, active la grabación con el botón de grabación y luego pulse el botón de reproducción para empezar a grabar.

► Para crear un archivo nuevo con el material de la grabación, haga clic en el botón identificado con el símbolo de archivo nuevo (abajo a la izquierda). El botón de la grabación se activará automáticamente.

► Haga clic en el botón de reproducción para iniciar la grabación.

► Realizada la grabación, para guardar dicho archivo haga clic en el botón del disquete. Vaya hasta la carpeta donde desea guardar el archivo y escriba un nombre. Por último, haga clic en Save.

# 5.2 Tapedeck Post

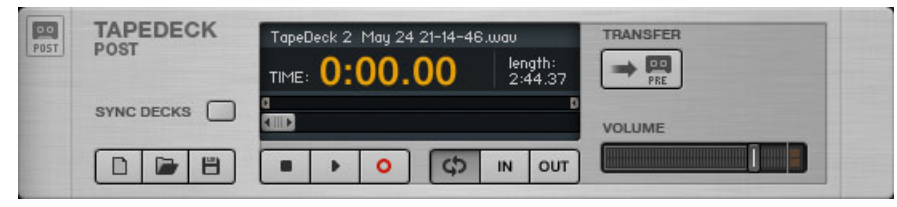

Herramientas del rack: Tapedeck Post.

El componente Tapedeck Post se utiliza para grabar y reproducir el audio al final del recorrido de la señal de GUITAR RIG. Al grabar su guitarra registrará el sonido procesado tal y como se lo escucha a través de la salida. Use Tapedeck Post si desea grabar el sonido de su guitarra y emplearlo, por ejemplo, "fuera de" GUITAR RIG 5. Archivos importados que se quieran reproducir no serán procesados, los cual hace de Tapedeck Post una herramienta ideal para ejecutar bucles de percusión y sus propias pistas de apoyo.

Los controles son similares a los de Tapedeck Pre, salvo que carece de los controles de TRANSP, TUNE y TEMPO. Tampoco cuenta con las opciones de reproducir entrada/salida (Play at Input/Output)

## 5.2.1 Interacción con Tapedeck Pre

Tapedeck Post se vincula con Tapedeck Pre para efectuar sincronizaciones y para realizar un traspaso cómodo de las grabaciones.

- Cuando SYNC DECKS está encendido, Tapedeck Post empieza y se detiene simultáneamente con Tapedeck Pre. Esto es muy útil cuando se quiere procesar samples con GUITAR RIG porque el tiempo se mantiene intacto.
- Para transferir una grabación desde Tapedeck Post hasta Tapedeck Pre, haga clic en el botón TRANSFER.

## 5.2.2 Realizar sobregrabaciones

1. Dado que Tapedeck Pre puede ejecutar un archivo al final de la cadena de procesamiento pero antes de Tapedeck Post, le resultará muy fácil la grabación de partes de su guitarra sobre distintas pistas musicales (). En la barra de herramientas, cliquee los botones de los Tapedecks para que ambos aparezcan en el rack.

- 2. Grabe una pista en Tapedeck Post de la manera arriba indicada. Envíe dicha grabación a Tapedeck Pre haciendo clic en el botón de transferencia (TRANSFER). Otra variante es cargar en Tapedeck Pre el archivo que desea sobregrabar.
- 3. Seleccione PLAY AT OUTPUT en Tapedeck Pre.
- 4. Encienda la sincronización (SYNC DECKS) en Tapedeck Post.
- 5. En Tapedeck Post, haga clic en el botón de archivo nuevo (New) para crear una pista vacía. Haga clic en Reproducción para sobregrabar su segunda pista.
- 6. Si desea sobregrabar otra vez, haga clic en TRANSFER y repita el procedimiento.
- 7. Después de realizar la sobregrabación, guarde el archivo de la manera ya explicada.

# 5.3 Tuner

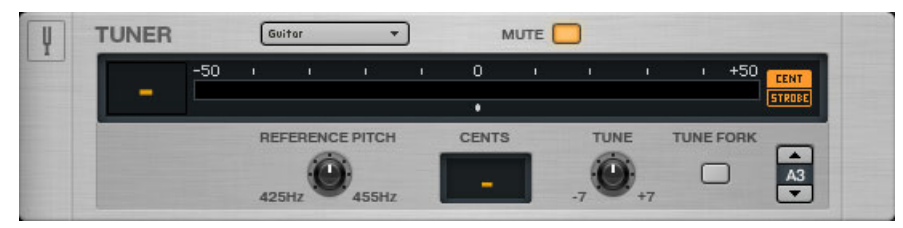

Herramientas del rack: Tuner

Realiza sus afinaciones de manera rápida y precisa. Este afinador ofrece además presetes de las afinaciones más usuales en un menú ubicado arriba a la izquierda, allí encontrará las opciones: Chromatic, Bass, Open  $D / E / G / A$  y DADGAD.

- Los botones The CENT/STROBE activan los modos de afinación respectivos:
- En modo CENT, un indicador muestra si el tono es sostenido (hacia la derecha) o bemol (a la izquierda). El número a la izquierda del visualizador indica el número de la cuerda que se está afinando. Cuando la cuerda está afinada, el indicador permanecerá en el medio y se pondrá de color azul.
- En el modo STROBE, una serie de luces se mueven hacia la derecha cuando el tono de la cuerda es sostenido o hacia la izquierda, cuando es bemol. Cuando más rápido se muevan, mayor será la desafinación de la cuerda. Las luces dejan de moverse cuando la cuerda está afinada.
- El botón MUTE es especialmente conveniente cuando el afinador se está empleando en situaciones en vivo.
- <span id="page-44-0"></span>► Haga clic en el botón de flecha para abrir el panel experto:
	- REFERENCE PITCH: establece una afinación de referencia, desde la=425 Hz hasta la=455 Hz. El tono exacto se muestra a medida que la perilla va girando.
	- CENTS: muestra la desviación con respecto de la afinación ideal (medida en centésimas de semitono).
	- TUNE: transporta la afinación. Si desea bajar la afinación de las cuerdas en un semitono, gire la perilla hasta -1.
	- TUNE FORK: el diapasón, produce un tono de referencia. Para seleccionar un tono, haga clic en el visualizador de notas a la derecha y arrastre arriba o abajo, o utilice los botones de flecha.

# 5.4 El metrónomo y la sincronización

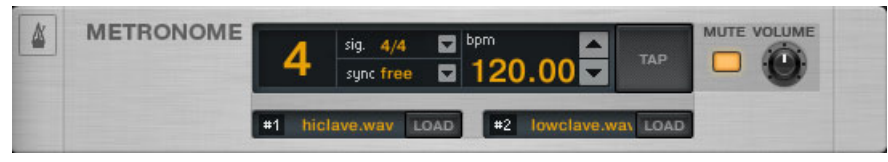

Herramientas del rack: Metronome

El componente Metronome es un metrónomo que no solo lo ayudará a mantenerse en ritmo, también le servirá como reloj de sincronización para todos los módulos sincronizables del rack (como los efectos de modulación y de retardo).

Si no se encuentra en el modo de sincronización (ver abajo), puede establecer el tempo de varias maneras:

- Seleccione un tempo entre 20 y 400 pulsos por minuto cliqueando en el visualizador de BPM y arrastrando arriba o abajo, o empleando los botones de flecha o haciendo doble clic y escribiendo directamente una cifra.
- Cliquee repetidamente el botón TAP. El metrónomo determinará la velocidad promedio del cliqueo y ajustará el control BPM de manera correspondiente. Resulta muy práctico asignar este botón a un controlador de pie (véase ↑[6.2, Asignación de funciones al](#page-49-0) [Rig Kontrol](#page-49-0)) para marcar el tempo con el pie.
- Podrá establecer diferentes medidas de tiempo con el menú desplegable junto al visualizador Sig. La medida de compás determina la relación entre tiempos fuertes y débiles.
- Si el botón MUTE no está pulsado, el sonido aparecerá mostrado en los visualizadores #1 y #2:
- #1 es el sonido ejecutado sobre pulsos fuertes y débiles.
- #2 es el sonido ejecutado sobre pulsos débiles.

Ambos sonidos pueden cambiarse por cualquier archivo .WAV cliqueando en el respectivo botón de carga (Load).

La opción definida en Sync establece si el metrónomo obtiene su tempo de alguna otra fuente. Las tres opciones de sincronización disponibles son:

- ext: cuando el programa funciona en modo plugin, el metrónomo se sincroniza con el tempo del anfitrión; en modo standalone, se sincroniza con un reloj MIDI externo. Todos los controles para ajustar el tempo aparecerán deshabilitados.
- sound: el tempo empleado se almacena junto con el contenido del rack cuando se guarda el preset. Al volver a cargar el preset, el componente Metronome recupera dicha información. Esto resulta útil para preparar presetes con efectos sincronizados que se van a emplear, por ejemplo, durante una función en vivo.
- free: apaga la sincronización del anfitrión o la del preset. El metrónomo marcará el tempo establecido por el usuario, independientemente del preset cargado o del tempo del anfitrión. Con esta opción, el reloj sigue dando la sincronización de todos los efectos en el rack y el tempo se guardará con el preset.
- Ajuste el volumen con la perilla VOLUME o silencie el sonido con el botón MUTE.

# 5.5 Preset Volume

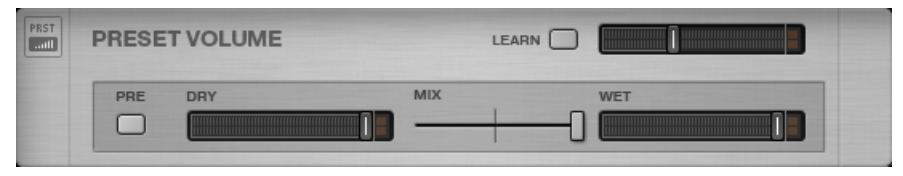

Herramientas del rack: Preset Volume

El sonido de muchos de los componentes de GUITAR RIG es muy sensible al nivel de volumen de la señal de entrada y al ajuste mismo del volumen. Este componente se usa para diseñar el sonido y compensar diferencias de volumen entre presetes. Por ejemplo, usted podría querer ajustar el volumen general de su rack para lograr que presetes diferentes tengan el mismo nivel de salida.

Esto es exactamente lo que el componente Preset Volume hace: después de dar con el sonido que anda buscando, ajuste el deslizante de volumen, su posición quedará automáticamente guardada con el preset.

- Utilice el botón de aprendizaje (LEARN) para establecer automáticamente el nivel de volumen óptimo: tras cliquear este botón, toque fuerte su instrumento algunos instantes y el volumen quedará ajustado automáticamente.
- El botón PRE permite controlar la mezcla entre señal pura (Dry) y procesada (Wet) antes de que el audio pase a través del rack. En el modo predeterminado, la mezcla se realiza después del rack y antes de los efectos maestros (Master FX).
- Use el deslizante de DRY para controlar el volumen de la señal pura.
- Use el deslizante de MIX para entrecruzar la señal pura con la señal procesada (con efectos).
- Use el deslizante de WET para controlar el volumen de la señal procesada.

# 5.6 Master FX

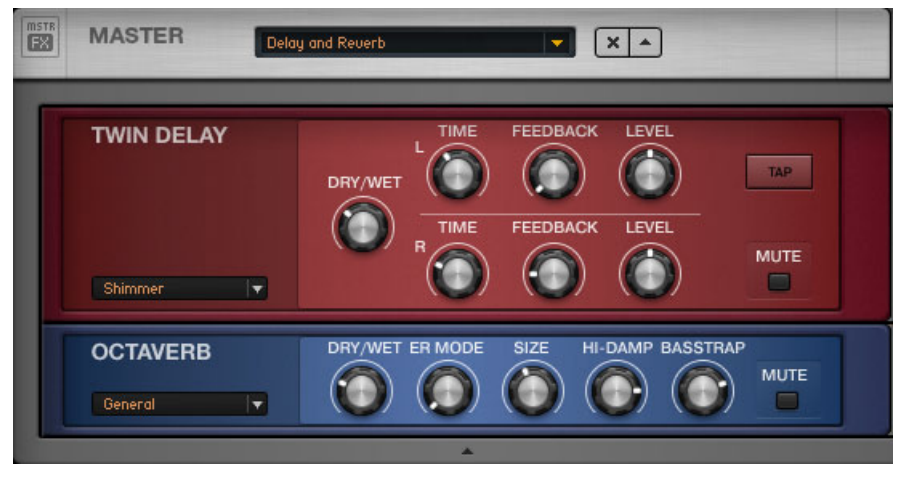

Herramientas del rack: Master FX con presetes de retardo y reverberación

Si desea aplicar un largo retardo a los cambios de preset o añadir una ecualización general a todos ellos, o mantener sin cambios su cadena de efectos durante el cambio de presetes de amplificación; el componente Master FX es la solución perfecta.

El Master FX cuenta con componentes que procesan el sonido que ya pasó por la parte central del rack. La diferencia principal es que el contenido de esta sección permanecerá inalterado durante la carga de otros presetes de rack.

Considere está sección como un rack dentro del rack.

- Arrastre componentes desde la sección de componentes o desde el mismo rack. La línea naranja que aparece indica que el lugar de destino debe estar por debajo de la cabecera del Master FX.
- Elimine, mueva o reemplace rápidamente los componentes alojados dentro del marco gris del Master FX.
- Configure la cadena del Master FX con presetes de fábrica o de usuario.
- Haga clic en la x (equis) para vaciar completamente la sección Master FX.
- Haga clic en la flecha para minimizar la sección Master FX.

## Presetes del Master FX

Usted puede guardar cualquier cadena de componentes bajo la forma de un preset de componentes. Los presetes del Master FX funcionan igual que los usuales presetes de componentes: haga clic en la flecha presente en el visualizador de presetes de componente de color negro.

En el menú que se abre, seleccione la opción Save As. Los presetes del Master FX se guardan en la sección de herramientas de la sección de componentes.

De manera similar, pueden crearse también bancos nuevos.

Al igual que las otras herramientas del rack, Master FX no puede seleccionarse ni quedar resaltado.

# 6 El Rig Kontrol

Este capítulo explica el funcionamiento del RIG KONTROL en GUITAR RIG. Para saber la manera de asignar sus controladores MIDI al Rig Kontrol Virtual, consulte el apartado ↑[8.1.3, Vincular controladores MIDI externos al Rig Kontrol Virtual](#page-61-0).

El Rig Kontrol es una pieza mecánica completamente integrada para el control de GUITAR RIG 5. Dispone de nueve interruptores libremente asignables y de un pedal de expresión. Tenga en cuenta, además, que podrá usar el Rig Kontrol para controlar GUITAR RIG 5 aun cuando no lo esté usando como su interfaz de audio. Para más detalles acerca del aparato y sobre el modo de empleo de la interfaz de audio integrada, consulte el manual del hardware.

Antes de continuar, asegúrese de que el Rig Kontrol se halle conectado vía USB 2.0 y active el Rig Kontrol Virtual haciendo clic en el botón correspondiente de la barra de herramientas. En el Rig Kontrol Virtual, cada botón está encabezado por un LED que indica su estado (encendido/apagado). El LED en forma de barra a la izquierda del pedal muestra el grado de presión ejercido. El Rig Kontrol Virtual brinda un panel experto para manejar y configurar las asignaciones; es decir, para establecer el rango de cada parámetro controlado.

# 6.1 Activación del Rig Kontrol

El RIG KONTROL se activa automáticamente dentro de GUITAR RIG desde el mismo momento en que es conectado. Si son varias las instancias de GUITAR RIG que está operando (p. ej., en función de plugin), la última instancia abierta será la que controle el RIG KONTROL (opción predeterminada).

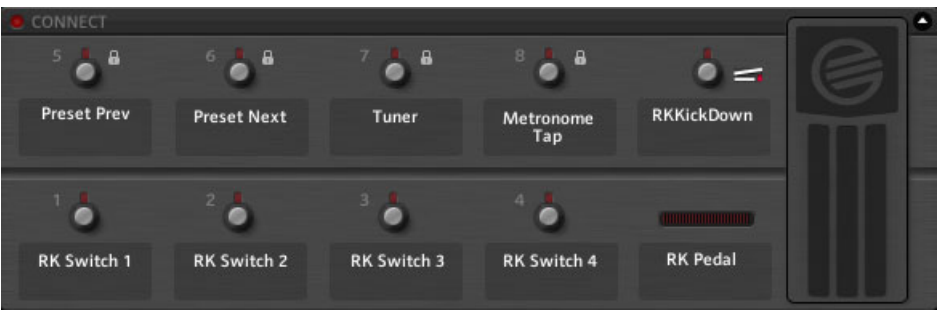

El Rig Kontrol virtual

<span id="page-49-0"></span>El Rig Kontrol Virtual aparece tras cliquear el botón respectivo de la barra de herramientas o al presionar la tecla F3. Al cliquear en los LED activos, activar el RIG KONTROL.

# 6.2 Asignación de funciones al Rig Kontrol

Los nombres muestran las funciones asignadas a los botones y al pedal. Los interruptores del RIG KONTROL son más adecuados para controlar controles como Bypass o Mute; mientras que el pedal resulta muy adecuado para el wah-wah, perillas de volumen y controles deslizantes.

## Arrastrar y soltar

Las funciones se asignan fácilmente con "arrastrar y soltar":

- 1. Haga clic en alguno de los rótulos del Rig Kontrol y arrástrelo hasta el control de algún componente del rack para asignar la función respectiva.
- 2. Si está manejando un interruptor o el pedal del RIG KONTROL concreto, tanto el Rig Kontrol virtual como la función asignada reaccionarán a su impulso.

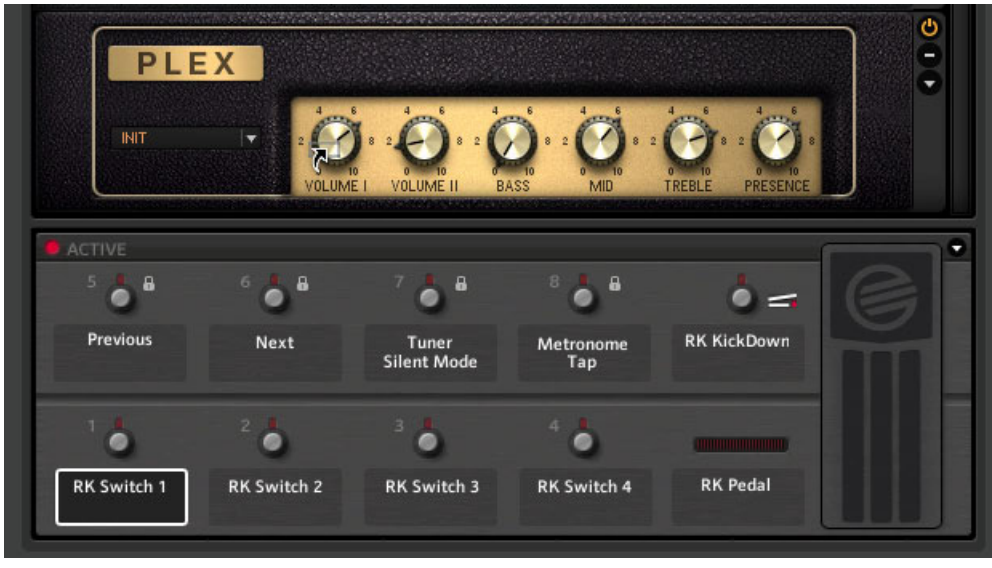

El rótulo de Switch 1 es arrastrado hasta la perilla Volumen I del Plex.

Al arrastrar el ratón, el puntero le irá mostrando, bajo la forma de un pequeña flecha, los controles pasibles de ser asignados. Una señal de prohibición aparecerá en aquellos lugares donde no puedan efectuarse asignaciones.

#### Menú contextual

Otra posibilidad es emplear el menú contextual para recorrer las funciones asignables: haga clic con el botón derecho sobre el rótulo de un botón y abrirá un menú contextual.

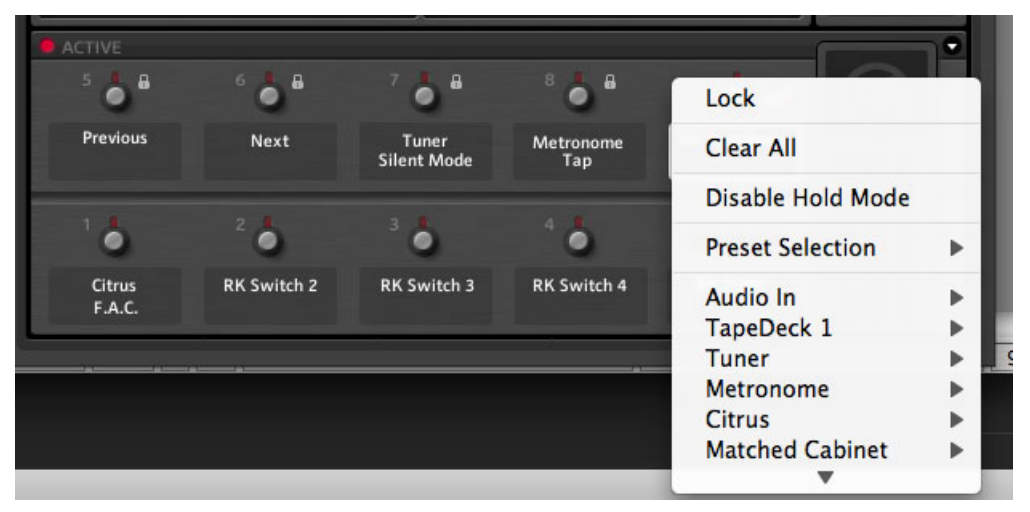

Dicho menú también permite eliminar todas las asignación de un control con la opción Clear All.

Seleccione la opción Lock para proteger una asignación de cambios accidentales; para desprotegerla deberá emplear nuevamente el menú contextual. La protección de un controlador estará señalada por la presencia de un pequeño candado.

# 6.3 Configuración de las asignaciones

Las asignaciones del RIG KONTROL pueden manejarse desde el panel experto del Rig Kontrol Virtual. Haga clic en el botón de flecha para abrir la asignación y luego cliquee en un rótulo o interruptor del Rig Kontrol Virtual para seleccionarlo. Las funciones asignadas a este control particular aparecerán expuestas en el panel experto.

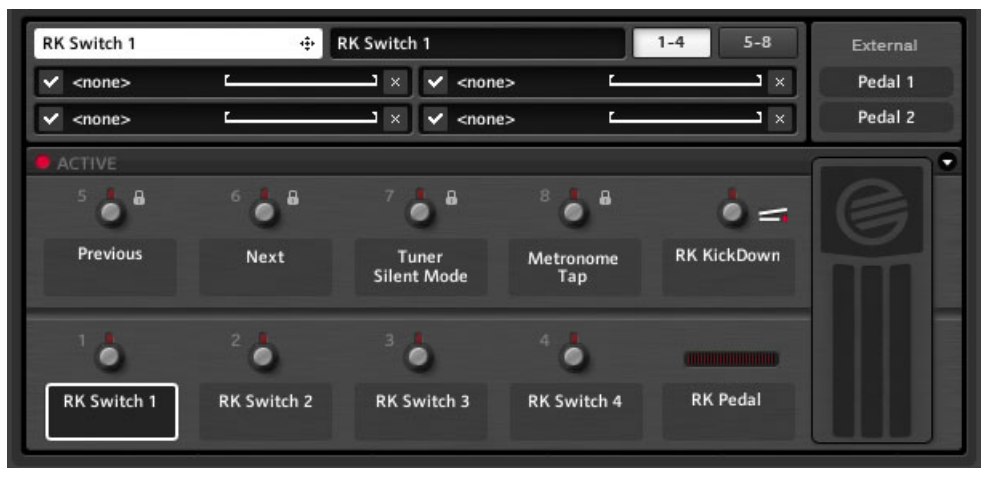

Panel experto del Rig Kontrol Virtual

El panel experto ofrece:

- Asignar funciones arrastrando el rótulo blanco de la esquina superior izquierda.
- Cambiar el nombre del el control seleccionado, escribiendo uno nuevo en el campo de color negro en la parte superior del panel. Esto es (independientemente del texto que aparece en el rótulo blanco) lo que aparecerá en el Rig Kontrol Virtual.
- Dos páginas de 4 asignaciones cada una. Si está utilizando más de 4 asignaciones, haga clic en el botón 5-8 para acceder a la segunda página.
- Desactivar temporalmente una asignación: haga clic en la marca de verificación de la izquierda. Vuelva a cliquear para reactivarla.
- Eliminar una asignación: cliquee en la x de la derecha. Eliminar todas las asignaciones de un controlador en particular; abra el menú contextual cliqueando con el botón derecho y seleccione Clear All.

## Alcance de los parámetros mapeados

Cada nicho de asignación presenta una línea horizontal que representa el rango de acción de la asignación. Para ajustar el modo en que los valores de entrada del controlador son mapeados sobre el parámetro asignado, haga clic en las banderillas que delimitan los extremos de la línea.

▪ La banderilla izquierda define el valor mínimo mapeado y la derecha, el máximo.

- Dado que los interruptores presentan el estado de encendido o apagado, las banderillas pueden emplearse para definir el valor a partir del cual se accionan. Así, será posible configurar una perilla para que se accione entre el punto medio (las 12 hs.) y el máximo para dar, por ejemplo, mayor impulso al volumen o incrementar la intensidad del algún parámetro.
- Dado que las banderillas pueden arrastrarse hasta alcanzar el otro extremo, si lo desea puede invertir el mapeo: la perilla asignada girará hacia abajo cuando usted, por ejemplo, presione el interruptor. Esto resulta útil cuando se quiere asignar dos valores diferentes a un mismo control: p. ej., incrementar la ganancia al tiempo que se baja el volumen maestro.

# 6.4 Asignación de funciones a controladores externos

Usted puede conectar en las entradas analógicas del RIG KONTROL interruptores de pie externos y pedales, y asignarlos fácilmente a distintas funciones empleando el Rig Kontrol Virtual. Asegúrese de que las entradas estén correctamente configuradas en el panel de preferencias (Preferences), (véase ↑[8.2, Preferencias\)](#page-63-0)

Primero, abra el panel experto del Rig Kontrol Virtual. En la esquina superior derecha hallará los dos rótulos que representan los controladores externos; los mismos presentan el mismo funcionamiento que los rótulos del RIG KONTROL. Las asignación de funciones se realiza de la misma forma que la de los controles internos del RIG KONTROL:

- 1. Haga clic en el botón de flecha para abrir el panel experto.
- 2. Arrastre Pedal 1 o Pedal 2 hasta la función de algún componente del rack.

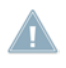

Si el interruptor de pie externo que está utilizando solamente envía mensajes de activación ("On") cuando está siendo presionado (en vez de alternar entre "On" y "Off" cada vez que se lo presiona), active la opción Toggle Mode en el menú contextual correspondiente.

# 7 Empleo de Guitar Rig en un anfitrión

GUITAR RIG 5 puede trabajar en cualquier estación de audio digital (EAD) que admita los formatos VST, RTAS y AU. El plugin se instala automáticamente dentro de este tipo de aplicaciones.

# 7.1 Principios básicos

Tras su instalación, podrá emplear GUITAR RIG 5 en su anfitrión como cualquier otro plugin. Las versiones plugin y standalone de GUITAR RIG 5 comparten los mismos presetes y configuraciones, los cambios que efectúe en una versión afectarán también a la otra.

# 7.1.1 Configuración de audio y MIDI

En el modo plugin, la interfaz de audio es controlada por la aplicación anfitriona por lo que las configuraciones de audio y de MIDI de GUITAR RIG no serán pertinentes. Consulte por favor la documentación de su EAD para averiguar los pormenores de la configuración de audio y MIDI. Recuerde evitar las opciones de latencia cero y de monitoreo directo, dado que no podrá escuchar su guitarra a través de GUITAR RIG 5 si las mismas estuvieran activadas.

# 7.1.2 Ubicación del plugin

Durante la instalación de GUITAR RIG 5 en un ordenador con Windows, deberá especificar la carpeta en la que su aplicación EAD buscará los plugines VST. Este es el lugar donde el archivo de plugin "Guitar RIG 5.dll" será copiado. En todo momento, podrá mover este archivo, en caso de haber cambiado su carpeta de plugines o de haber cometido algún tipo de error. De ser así, es probable que la aplicación anfitriona tenga que analizar nuevamente la carpeta de plugines para que GUITAR RIG 5 aparezca otra vez en la lista. En Mac OS X, los plugines se almacenan en la biblioteca bajo la signatura Audio/Plug-ins

# 7.1.3 Configurar una pista de guitarra o bajo

Para que una pista pueda ser procesada por GUITAR RIG 5, confeccione una pista de audio e inserte GUITAR RIG 5 como si fuera un efecto. La pista de audio llevará la señal pura, sin procesar, y el sonido será direccionado a través de GUITAR RIG antes de alcanzar la salida de su EAD. De esta manera, podrá fácilmente manipular el sonido de sus pistas de guitarra o bajo tras la grabación (reamplificación) e, incluso, automatizar el sonido como parte de un arreglo (véase ↑[4.3, Presetes de los componentes\)](#page-35-0).

Atención: aunque algunos programas permiten insertar GUITAR RIG 5 como un instrumento MIDI (porque opera tanto con audio como con MIDI), debería emplearlo como una inserción de procesamiento de señal o de efectos.

## 7.1.4 Sincronización

Si desea que GUITAR RIG 5 funcione de manera sincronizada con el anfitrión, recuerde encender el modo externo del metrónomo (véase ↑[5.4, El metrónomo y la sincronización\)](#page-44-0). Esto desactivará el valor de velocidad de GUITAR RIG y empleará el tempo del anfitrión como tiempo maestro. Esto tendrá efecto sobre todos los efectos sincronizables, los modificadores y el metrónomo propiamente dicho.

## 7.1.5 Memoria total

Al emplear GUITAR RIG 5 dentro de un EAD, el estado de actual de GUITAR RIG 5 será igualmente guardado. Por lo tanto, si está empleando un preset modificado (comparado con la versión almacenada); no se preocupe, al cargar el siguiente proyecto, el rack se abrirá tal como lo dejó.

# 7.2 Automatización de parámetros

El objetivo de esta sección es presentar someramente el tema de la automatización en GUITAR RIG 5. Dado que es un tema que atañe principalmente al secuenciador, consulte la documentación respectiva de su EAD para saber como funciona dentro de esa aplicación en particular.

La automatización en un secuenciador significa registrar los cambios de parámetros: los movimientos del pedal wah-wah o el puenteo del efecto Fuzz justo antes de un solo, etc. Esto puede hacerse mientras está tocando con un pedal, por ejemplo, o separadamente en un paso posterior.

La automatización de parámetros es muy fácil cuando está utilizando GUITAR RIG 5 como un plugin. Ya quiera configurar su controlador de hardware en GUITAR RIG o en el anfitrión, o usar el ratón para controlar parámetros: GUITAR RIG automatizará sus movimientos sin problemas.

## 7.2.1 La lista de automatizaciones

Consulte por favor la documentación de su EAD para el manejo de la lista de automatizaciones de la pista en la que GUITAR RIG 5 está insertado. Todos los parámetros de los componentes que están en el rack aparecerán en la lista de automatizaciones y podrán ser automatizados por el secuenciador. ¡Revise el menú contextual de las perillas para ver su ID de automatización actual!

- La lista de automatizaciones ofrece 512 espacios, divididos en tres áreas de aplicación.
- Los primeros 256 espacios están reservados para los parámetros de los componentes del rack principal.
- Los espacios 257 a 383 están asignados y reservados a las herramientas del rack y a parámetros estructurales (como Preset Volume).
- Los espacios a partir de 384 se asignan dinámicamente a los parámetros de los componentes empleados en la sección Master FX.

Al borrar un módulo del rack vaciará los renglones que había estado ocupando. Si agrega un componente, el mismo tratará de poner sus parámetros en los espacios vacíos de la lista. Si esto no fuera posible, entonces las entradas serán colocadas al final de la lista.

## Habilitar la automatización de las herramientas del rack

Las herramientas del rack (Metronome, Tapedecks, etc.) tienen la automatización habilitada por defecto, con ID de automatización estáticos. Sin embargo, es posible otorgar a toda herramienta del rack una automatización dinámica para que pueda mantener una compatibilidad hacia atrás.

Para pasar del modo estático al modo dinámico de automatización, haga lo siguiente: Con el botón derecho, haga clic en una herramienta del rack para seleccionarla y seleccione la opción Enable Static Automation IDs o Disable Static Automation IDs (según el modo que prefiera emplear).

## Rehacer la lista de automatizaciones

Tras poner y sacar varios componentes, la lista de automatizaciones puede lucir bastante caótica. Si desea llenar los espacios vacíos, haga clic con el botón derecho sobre un componente del rack (en modo plugin) y seleccione Rebuild Automation List en el menú contextual. Tenga en cuenta que todas las automatizaciones registradas previamente podrían quedar asignadas a un componente equivocado dado el cambio de posiciones producido en la lista.

# 7.2.2 Automatización de parámetros en Apple Logic Pro

El siguiente ejemplo explica la manera de trabaja en Apple Logic Pro; de todos modos, otras aplicaciones EAD operarán de manera similar. Consulte la documentación de su EAD para más información sobre las particularidades del proceso de automatización.

- 1. En el menú View , encienda la automatización de la pista seleccionada, para poder ver lo que está haciendo.
- 2. Ponga el modo de la pista en Latch o Touch.
- 3. Empiece la reproducción.
- 4. Mueva el control o controles de GUITAR RIG que desea automatizar empleando el RIG KONTROL, un controlador MIDI o simplemente el ratón.

La automatización se graba inmediatamente al tiempo que la pista se va ejecutando. ¡Por supuesto, también puede usar el lápiz para dibujar las automatizaciones a mano!

# 7.3 Sidechaining

Es una de las nuevas características de GUITAR RIG 5. Esta función permite emplear una señal adicional (además de la que está siendo procesada) para controlar los parámetros de un efecto; por ejemplo, para accionar la compresión de un compresor.

Desarrollado originalmente para que los DJ pudieran hablar por sobre el volumen de la música (la voz entrante limita o comprime el volumen de la música), esta técnica es ahora una de las favoritas de los ingenieros y productores de sonido.

En Guitar Rig 5, esta función está disponible para los componentes Envelope, LFO, Input Level de la sección de modificadores; y los componentes Stomp Compressor, Tube Compressor y todos los Fast Comp de la sección DYNAMICS. Si emplea los modificadores (Modifiers) con esta función, podrá disponer de nuevas posibilidades para diseñar el sonido que van más allá del uso de Sidechain como una forma de compresión. Consulte el manual de su EAD para averiguar la forma de aplicar esta función. Sidechaining puede emplearse también en modo stand-alone, pero su empleo resultará siempre más eficaz en el contexto de una EAD. Para emplear Sidechaining en modo standalone, deberá configurar entradas adicionales de Sidechain de GUITAR RIG, en el cuadro de configuración de audio y MIDI.

# 8 Options

Las pantalla de opciones (Options) presenta dos áreas: las asignaciones de controlador (Controller) y las preferencias (Preferences) de las aplicación.

# 8.1 Controlador

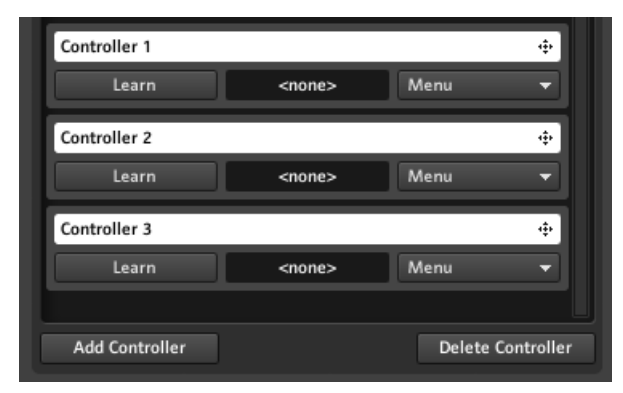

El cuadro de las asignaciones de controlador

Esta página le permite configurar y manejar sus asignaciones de controladores MIDI externos. Antes de continuar, verifique por favor que su interfaz MIDI esté activada en la ficha Audio and MIDI Settings (véase ↑[10, Configuración de audio y MIDI](#page-70-0)). También compruebe que el canal MIDI se halle correctamente seleccionado en la ficha Preferences (véase ↑[8.2,](#page-63-0) [Preferencias\)](#page-63-0). Tenga en cuenta que GUITAR RIG 5 reacciona ante mensajes MIDI de cambio de programa sin tener en cuenta la asignación: los mensajes provocarán cambios de preset en la lista de presetes vigente.

## Asignación de un controlador: una manera fácil

La manera más rápida de controlar una perilla con un dispositivo MIDI es a través del menú contextual:

1. Haga clic con el botón derecho sobre la perilla que desea controlar.

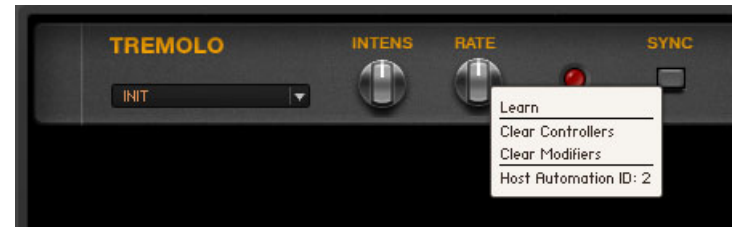

- 2. Seleccione Learn.
- 3. Mueva el controlador externo. Automáticamente quedará vinculado al parámetro.

Aparecerá un mensaje indicando que un nuevo controlador ha sido agregado (¡GUITAR RIG no hace diferencias entre atajos de teclado y mensajes MIDI!). Tenga en cuenta que también puede borrar todas los controladores asignados empleando el mismo menú contextual.

# 8.1.1 Configurar controladores MIDI externos

Cada uno de los controles de su dispositivo (perillas, deslizantes, etc.) puede configurarse mediante la lista de controladores. Basta con hacer esto una sola vez, dado que la lista de controladores se aplica globalmente para todos los presetes. Vaya a la ficha Controller de la página de opciones (Options) del SideKick. Siga los pasos siguientes para añadir un nuevo controlador MIDI:

- 1. Haga clic en Add Controller al final del SideKick para agregar una nueva entrada. Haga doble clic sobre la misma y escriba un nombre en la tira blanca.
- 2. Para ligar un dispositivo físico a dicha entrada de controlador, haga clic en el botón Learn y mueva la perilla (deslizante, etc.) que desear vincular. El respectivo código MI-DI aparecerá mostrado en el cuadro de lectura a la derecha del botón Learn y la ventana emergente se apagará. Con el mismo procedimiento se pueden asignar también atajos de teclado.

Si desea realizar la vinculación con un dispositivo diferente, vuelva a cliquear en Learn y mueva la nueva perilla que desea asignar.

Importante: si el interruptor de pie MIDI que está utilizando solamente envía mensajes de activación ("On") cuando está siendo presionado (en vez de alternar entre "On" y "Off" cada vez que se lo presiona), el mismo comportamiento adoptará el parámetro asignado. Si desea cambiar esto, active la opción Toggle Mode en el menú del correspondiente controlador.

## Eliminar controladores

Para borrar un controlador de la lista, selecciónelo con un clic; el renglón respectivo aparecerá encuadrado por un marco naranja. Luego cliquee en el botón Delete Controller al final del SideKick.

# 8.1.2 Asignación de funciones a controladores

Cada ingreso de datos del controlador activa de inmediato funciones diferentes de GUITAR RIG. Las asignaciones se muestran debajo de la entrada respectiva, en un renglón separado.

- 1. Para asignar una función de GUITAR RIG a una entrada, arrastre la correspondiente tira blanca hasta la perilla, botón o deslizante del componente del rack que desea controlar.
- 2. Mientras está arrastrando el ratón, el puntero le va mostrando, bajo la forma de un pequeña flecha, los controles pasibles de ser asignados. Un signo indicando la imposibilidad de una asignación aparecerá sobre los elementos que no puedan ser asignados
- 3. La función que acaba de asignar aparecerá listada bajo la entrada correspondiente en la lista de Controller. Puede realizar más asignaciones de la misma manera.

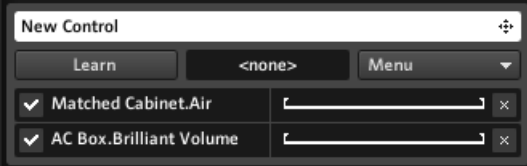

Asignación de controladores

## Configurar y borrar asignaciones

- Desactivar temporalmente una asignación: haga clic en la marca de verificación de la izquierda.
- Para eliminar una asignación: cliquee en la x de la derecha.
- Para borrar todas las asignaciones de un controlador en particular, haga clic en el botón Menu y seleccione Clear All.
- Para ajustar el modo en que los valores de entrada del controlador son mapeados sobre la función asignada, haga clic en las banderillas que delimitan los extremos de la línea blanca.
- $\blacksquare$  La banderilla izquierda define el valor mínimo (valor MIDI = 0) mapeado sobre el controlador; la banderilla derecha define el valor máximo, es decir, cuando el controlador está girado completamente (valor MIDI = 127).
- Dado que los interruptores presentan ora el estado de apagado ora el de encendido, las banderillas pueden emplearse para definir la diferencia entre la posición actual de las perillas que accionan.
- El mapeo puede invertirse, llevando la banderilla izquierda hacia la derecha y viceversa; de manera tal que la perilla asignada gire hacia arriba cuando el controlador va hacia abajo.

#### Asignación de funciones mediante el menú

El procedimiento de arrastrar y soltar no es la única manera de crear asignaciones de controlador; el botón Menuofrece otra alternativa: todos las funciones disponibles aparecen listadas en un menú. Haga clic en Menu y recorra la lista, luego cliquee una función para crear una asignación.

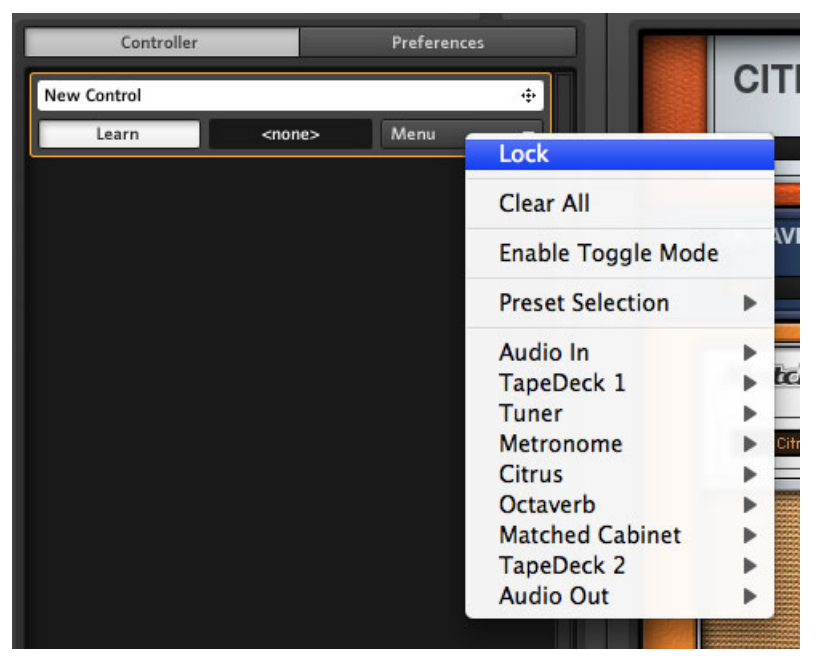

El menú de asignación de controladores

<span id="page-61-0"></span>Aun si tuviera una preferencia exclusiva por el método de arrastrar y soltar, el menú sigue siendo necesario para asignar las funciones que no son controladas por ningún módulo del rack, por ejemplo, el cambio de un preset por otro.

#### Asignaciones globales

Por defecto, todas las asignaciones se guardan con el preset, por lo que las mismas cambian cuando los presetes se cambian. En la mayoría de los casos, este será el comportamiento esperado; pero también es deseable tener algunas asignaciones generales que sean siempre las mismas. El caso más obvio, por ejemplo, sería el de asignar a un controlador la función de seleccionar el sonido anterior/siguiente para recorrer los presetes.

Para convertir una asignación de controlador en global (y anular su efecto a nivel de preset), haga clic en el botón Menu y seleccione Lock (aparecerá el dibujo de un candado).

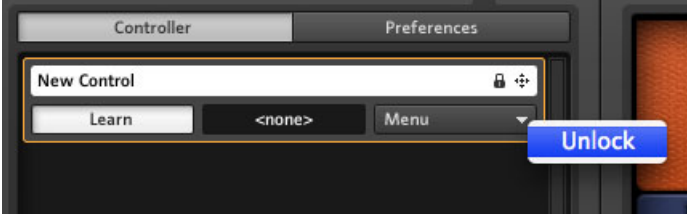

Desprotección de un controlador

Si desea desproteger dicho controlador, seleccione la opción Unlock y podrá, si lo desea, eliminar o agregar otras asignaciones.

## 8.1.3 Vincular controladores MIDI externos al Rig Kontrol Virtual

El Rig Kontrol Virtual es un componente perfectamente integrado a GUITAR RIG 5, cuenta con funciones pre-asignadas para muchos presetes y presenta una clara imagen de todas sus asignaciones, especialmente en la vista en vivo. Si su controlador MIDI externo presenta un juego comparable de controles, resultará práctico mapearlos sobre el Rig Kontrol Virtual y que éste realice luego el procedimiento de asignaciones.

La vinculación se realiza de la manera ya descrita: arrastre el controlador y suéltelo sobre el botón del Rig Kontrol Virtual que quiera asociar. Todas las funciones asignadas a este botón serán accionadas al operar el controlador así vinculado. La asignación de funciones

al Rig Kontrol virtual se realiza arrastrando el rótulo con el nombre (situado debajo del control) hasta una perilla o interruptor del rack. Véase el apartado ↑[6.2, Asignación de](#page-49-0) [funciones al Rig Kontrol](#page-49-0) para más detalles.

# 8.1.4 Controladores MIDI y Rig Kontrol: Modo Hold

Un interruptor presenta dos tipos de comportamiento:

- El más usual es el de encenderse y apagarse cada vez que es operado.
- El otro es el de permanecer "momentáneamente" encendido. Esto es, el interruptor permanece encendido mientras se lo mantenga presionado, y volverá al estado de apagado en cuanto se lo suelte. Esto puede resultar útil para accionar efectos.

En Guitar Rig 5, cada entrada de datos de un controlador puede configurarse para funcionar en este modo "suspendido" a través del menú contextual del controlador. Con el botón derecho, haga clic en un rótulo cualquiera del Rig Kontrol Virtual o haga clic en Menu, en la lista de controladores MIDI.

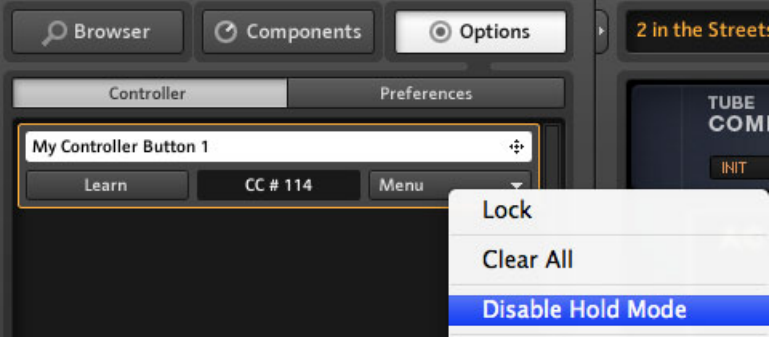

Deshabilitando el modo Hold de un controlador MIDI.

<span id="page-63-0"></span>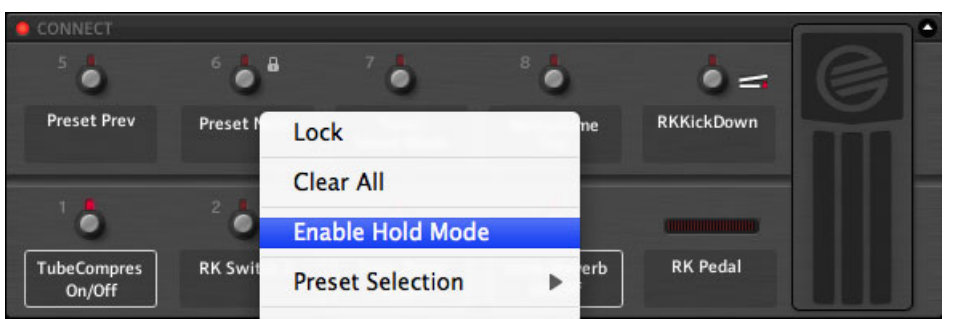

Habilitando el modo Hold de un controlador MIDI.

El modo Hold actuará de manera diferente según el hardware conectado:

- Por defecto, los interruptores del Rig Kontrol son de "encendido" y "apagado". El modo Hold los transforma en interruptores de acción suspendida.
- Los interruptores más frecuentes de un controlador MIDI deberían funcionar de la misma manera que los interruptores del Rig Kontrol. Sin embargo, si comprueba que los mismos se comportan de manera inesperada; por ejemplo, necesitan accionarse dos veces para pasar del encendido al apagado, debería hacer la prueba con el otro modo.
- Los interruptores de acción suspendida de un controlador MIDI funcionará de tal modo cuando el modo Hold esté habilitado. En la mayoría de los casos, cuando el modo Hold se deshabilita, estos interruptores pasarán también a operar en el otro modo.

# 8.2 Preferencias

En la ficha de opciones (Options) haga clic en Preferences para configurar diversos aspectos de GUITAR RIG 5.

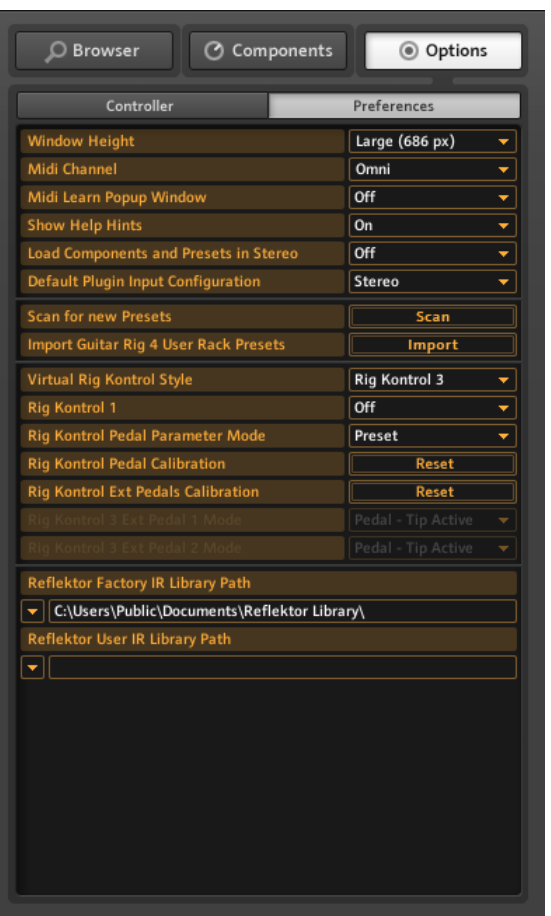

El menú de preferencias

Encontrará las opciones siguientes:

▪ Window Height: use este control para establecer la dimensión de la ventana de GUI-TAR RIG 5 . Puede elegir entre pequeño (Small), mediano (Medium) y grande (Large). La dimensión real en pixeles (entre paréntesis) dependerá de la definición de su pantalla.

- MIDI Channel: establece el canal a través del cual GUITAR RIG recibe mensajes MIDI entrantes. Seleccione Omni si desea que el programa reciba mensajes a través de todos los canales.
- MIDI Learn Popup Window: selecciona si la ventana emergente de MIDI Learn aparecerá después de cada asignación MIDI realizada.
- Show Help Hints: selecciona si los consejos de ayuda aparecen cuando el ratón se posa sobre un elemento de control.
- Scan For New Presets: actualiza la base de datos. Utilice esta opción si ha copiado manualmente archivos en la carpeta de presetes o si ha creado presetes nuevos empleando Kore 2.
- Import Guitar Rig 4 User Rack Presets: seleccione la importación de contenidos de usuario de una instalación ya existente de GUITAR RIG 4.
- Virtual Rig Kontrol Style: si está empleando la versión plateada del RIG KONTROL 2, podrá adaptar entonces el aspecto de su Rig Kontrol Virtual.
- Rig Kontrol 1: use esta opción para activar el modo de compatibilidad del Rig Kontrol 1 azul.
- Rig Kontrol Pedal Parameter Mode: establece el valor con el que el pedal y sus parámetros asignados se inician cuando un preset es cargado; los modos posibles son Pedal (el valor dado por la posición efectiva del pedal) o Preset (el valor almacenado en el preset)
- Rig Kontrol Pedal Calibration: si el pedal de su RIG KONTROL presentara un comportamiento anómalo, haga clic en Reset y siga las instrucciones para recalibrarlo.
- Rig Kontrol Ext. Pedals Calibration: si los pedales externos conectados al RIG KONTROL presentaran un comportamiento anómalo, haga clic en Reset y siga las instrucciones para recalibrarlos.
- Rig Kontrol 3 Ext. Pedal 1/2 Mode: use este menú para ajustar el Rig Kontrol a distintos tipos de pedales externos e interruptores de pie. Consulte por favor la documentación de su pedal/interruptor de pie para averiguar la configuración correcta. Si no funciona, pruebe otras configuraciones.

# 8.2.1 Asistencia para el Rig Kontrol 1

La versión más antigua del Rig Kontrol todavía puede ser empleada para controlar Guitar Rig 5, con la esperable limitación de tener solamente disponible un solo canal de entrada de audio. El segundo canal transmite la señal de control de la unidad y, por lo tanto, no estará disponible. Para activar la compatibilidad de Rig Kontrol 1, vaya al panel de opciones (Options) del SideKick y seleccione la ficha de preferencias (Preferences).

- 1. En el renglón rotulado Rig Kontrol 1, haga clic en el menú desplegable.
- 2. Seleccione el canal a través del cual Rig Kontrol enviará su señal de control (Left o Right).

El botón correspondiente de la cabecera global se tornará azul para indicar que el Rig Kontrol 1 lo está bloqueando.

#### $IN$   $I/R$   $I$

Canal izquierdo bloqueado por Rig Kontrol.

# 9 Barra de menús

GUITAR RIG 5 está concebido de manera tal que el uso de su barra de menús rara vez se hace necesario. La mayoría de sus funciones son accesibles por otros medios (ya explicados en capítulos anteriores). Sin embargo, puede resultar necesario modificar la configuración de audio y MIDI bajo el modo standalone. También, toda la documentación de GUI-TAR RIG 5 está convenientemente agrupada bajo el menú de ayuda (Help).

# 9.1 File (Archivos)

#### New Sound (Sonido nuevo)

Crea una preset nuevo y vacío. Ingrese un nombre, pulse Save y llene el rack con los componentes de su preferencia.

#### Save Sound (Guardar Sonido)

Cumple la misma función que el botón Save del navegador de presetes. Guarda los cambios del preset empleado.

#### Save Sound As... (Guardar como...)

Cumple la misma función que el botón Save as... del navegador de presetes. Guarda el rack empleado en un nuevo preset.

## Import (Importar)

Permite importar presetes de GUITAR RIG en el buscador de presetes. Esta opción permite recorrer los bancos de GUITAR RIG 3 y los sonidos de rack de GUITAR RIG 4 y GUITAR RIG 5. Una manera práctica de importar es arrastrar el archivo directamente hasta la lista del buscador de presetes.

## Audio and MIDI Settings... (Configuración de Audio y MIDI)

Sirve para configurar las opciones de audio y MIDI de GUITAR RIG 5 en modo standalone. Véase el capítulo ↑[10, Configuración de audio y MIDI.](#page-70-0)

# Exit (Salir)

Cierra la aplicación.

# 9.2 Edit (Editar)

# Undo (Deshacer)

Revierte la última operación realizada, incluyendo errores involuntarios como la limpieza de todo el rack.

## Rehacer

Repite la última acción deshecha.

# Cut / Copy / Paste / Delete / Select All (Cortar, copiar, pegar, borrar y seleccionar todo)

En el contexto del programa, estas operaciones significan: copiar y pegar módulos de rack (Copy/Paste), seleccionar todas (Select all) o borrar (Delete) entradas de la lista de presetes, etc. Las acciones realizadas dependerán del área seleccionada en la interfaz de usuario.

# 9.3 View (Vistas)

# Hide / Show Hints (Ocultar / mostrar consejos)

Hace lo mismo que la opción correspondiente de las preferencias (Preferences). Habilita (o deshabilita) las ventanas de consejos cuando el ratón se posa sobre algún elemento de control.

## Full Screen (Pantalla completa)

Activa el modo de pantalla completa, con la máxima definición posible: muy útil en la vista en vivo. Pulse ESC o F4 para volver al modo normal.

# Hide / Show SideKick (Mostrar/ocultar el SideKick)

Muestra u oculta el área izquierda de la interfaz de usuario de GUITAR RIG 5; es decir, el área donde aparecen el buscador de presetes, la sección de componentes y las opciones.

## Hide/Show Live View (Mostrar/ocultar vista en vivo)

Cumple la misma función que el botón LIVE. Activa o desactiva la vista en vivo.

## Hide / Show Rig Kontrol (Mostrar/ocultar el Rig Kontrol)

Cumple la misma función que el botón del Rig Kontrol Virtual. Muestra u oculta el Rig Kontrol Virtual.

# 9.4 Ayuda (Help)

## Launch Service Center... (Iniciar el Centro de Servicio)

Inicia el Centro de Servicio de Native Instruments, aplicación necesaria para realizar la activación del programa y para descargar actualizaciones. Consulte la guía "Setup Guide" para más información.

## Activate GUITAR RIG 5... (Activación de GUITAR RIG 5)

Inicia la aplicación Native Instruments Service Center, llevándolo directamente hasta la ficha de activación.

## Open Manual... (Abrir manuales)

Abre los manuales correspondientes a su idioma.

## Visit GUITAR RIG 5 on the Web... (Visite GUITAR RIG 5 en Internet)

Abre el sitio de Internet de GUITAR RIG 5 , en donde encontrará recursos relacionados con el producto, noticias y otras novedades.

## Visit the Knowledge Base... (Visite el banco de conocimientos)

Abre el banco de conocimientos, una fuente de información muy importante para resolver problemas y compartir todo tipo de experiencias técnicas con GUITAR RIG 5.

## About GUITAR RIG 5 (Sobre GUITAR RIG 5)

Abre la pantalla con la información del programa, el número de registro y la lista de creadores de GUITAR RIG 5.

# <span id="page-70-0"></span>10 Configuración de audio y MIDI

Este capítulo explica como realizar las configuraciones de audio y de MIDI de GUITAR RIG.

# 10.1 Audio

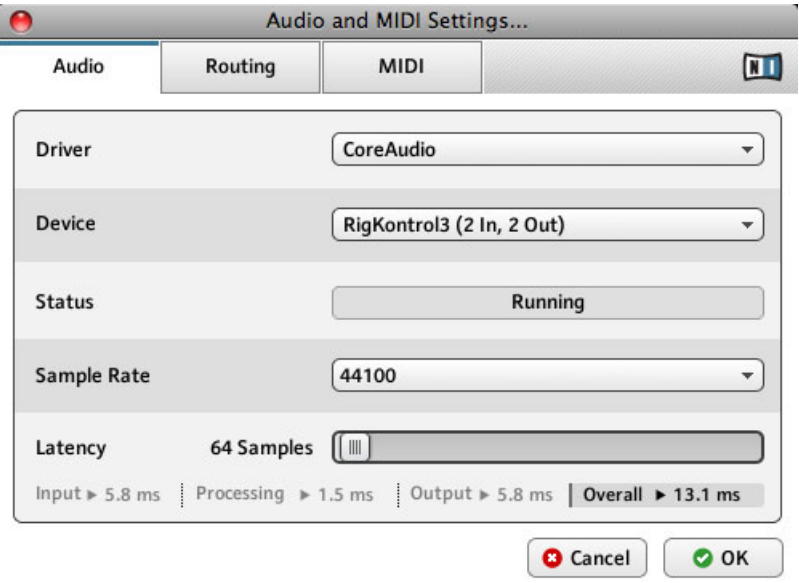

El cuadro de configuración de audio y MIDI

## **Driver**

Seleccione el controlador correspondiente a su interfaz de audio. Recomendamos encarecidamente emplear ASIO (Windows) o CoreAudio (Mac OS X).

#### **Device**

Seleccione en la lista su dispositivo de audio. Si no aparece, revise las conexiones y compruebe la correcta instalación del controlador.

## **Status**

Muestra el estado operativo de la interfaz de audio seleccionada (debería mostrar Running). Si aparece la palabra Stopped, consulte por favor la documentación de su interfaz de audio. Verifique la conexión y la correcta instalación de los controladores.

#### Frecuencia de muestreo

Seleccione una frecuencia de muestreo para el procesamiento de audio. El valor estándar es de 44100 Hz. Frecuencias de muestreo más altas brindan una calidad mayor pero implican una mayor carga para el CPU.

## Latency

Latencia es el tiempo que transcurre entre el momento en que usted toca una nota y el momento en que la oye. Este fenómeno está causado por el tiempo que demandan las diferentes etapas de la transferencia de datos y el procesamiento de audio. La latencia que exige el procesamiento puede ajustarse dentro de un cierto rango, pero cuanto más baja sea, mayor será la probabilidad de experimentar fallas en el procesamiento. Todo depende de la capacidad de cómputo del ordenador y la calidad de los controladores de audio. Por lo tanto le recomendamos consultar la documentación de su interfaz de audio para familiarizarse más con esta cuestión.

► En un ordenador Windows, haga clic en el botón ASIO Config para cambiar la latencia. Se abrirá la correspondiente ventana del controlador de audio.

► En un ordenador Mac OS X, la latencia se ajusta directamente sobre la ficha de Audio. Use el deslizante para determinar cuál es el valor que mejor se ajusta. Toque algo y al mismo tiempo deslice el control hasta que empiece a oír ruidos o fallas. Si esto ocurriera, signfica que la latencia está demasiado baja.

El valor de latencia está expresado en samples y el tiempo puede calcularse fácilmente: divida el número de samples por la frecuencia de muestreo y obtendrá la latencia del procesamiento en segundos. La ventana de configuraciones de audio y MIDI calcula automáticamente los tres niveles principales de latencia y le brinda el resultado total en milisegundos.

Tenga en cuenta que este valor puede ser más alto de lo que podría esperarse dado que, a menudo, solo disponemos del tamaño del búfer interno en milisegundos, en vez de la latencia total real.
## Routing (Direccionamiento)

Si desea invertir los canales de entrada y salida, configurar un direccionamiento especial multicanal o emplear la nueva función SideChain, este es el lugar para hacerlo. La columna de la izquierda muestra los canales disponibles de su interfaz de audio. Las entradas en la columna de la derecha corresponden a menús. Al cliquear en ellos, podrá asignar los canales izquierdo y derecho de GUITAR RIG 5 a cualquiera de los canales de sus interfaces de audio. Esto se hace separadamente en Input y Output. Tenga cuidado al hacer esto, dado que una mala configuración de la ficha Routing podría resultar en no escuchar nada.

## MIDI

La columna de la izquierda muestra los dispositivos MIDI disponibles, ordenados por entrada (Input) y salida (Output). Las entradas en la columna de la derecha corresponden a menús. Haga clic en los mismos, para activarlos o desactivarlos. Tenga en cuenta que todo dispositivo que quiera emplear con GUITAR RIG 5 deberá estar activado (On) bajo la columna Input.

## 11 Atajos de teclado

A continuación presentamos la lista de atajos de teclado de GUITAR RIG. Con estos atajos podrá llevar a cabo distintas operaciones. Los atajos permiten realizar con el teclado del ordenado, tareas que normalmente se realizan con el ratón.

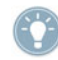

Si está trabajando con un ordenador portátil, deberá presionar la tecla Fn antes de presionar las otras teclas del atajo; por ejemplo: Fn-Control-F1.

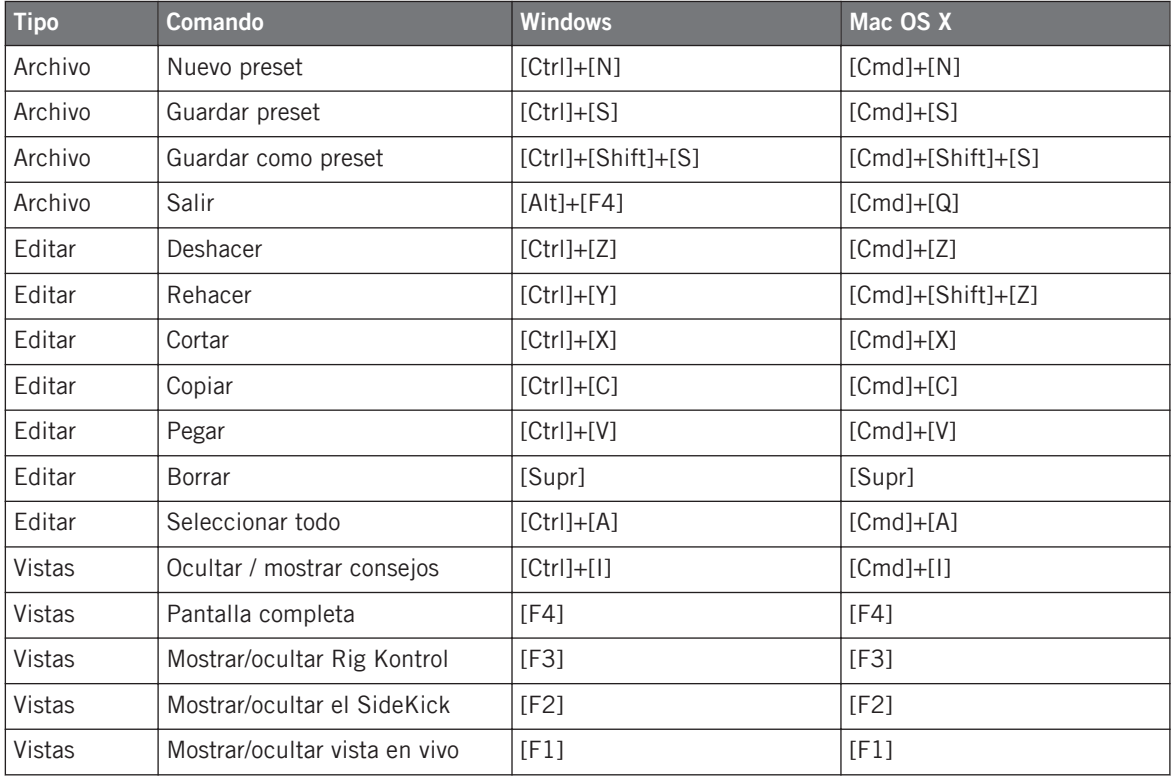